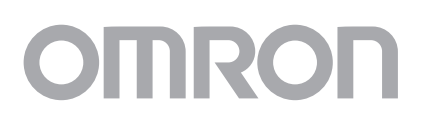

# 簡単設定編

取扱説明書

### ブロードバンドルータ MR304X/MR304DV

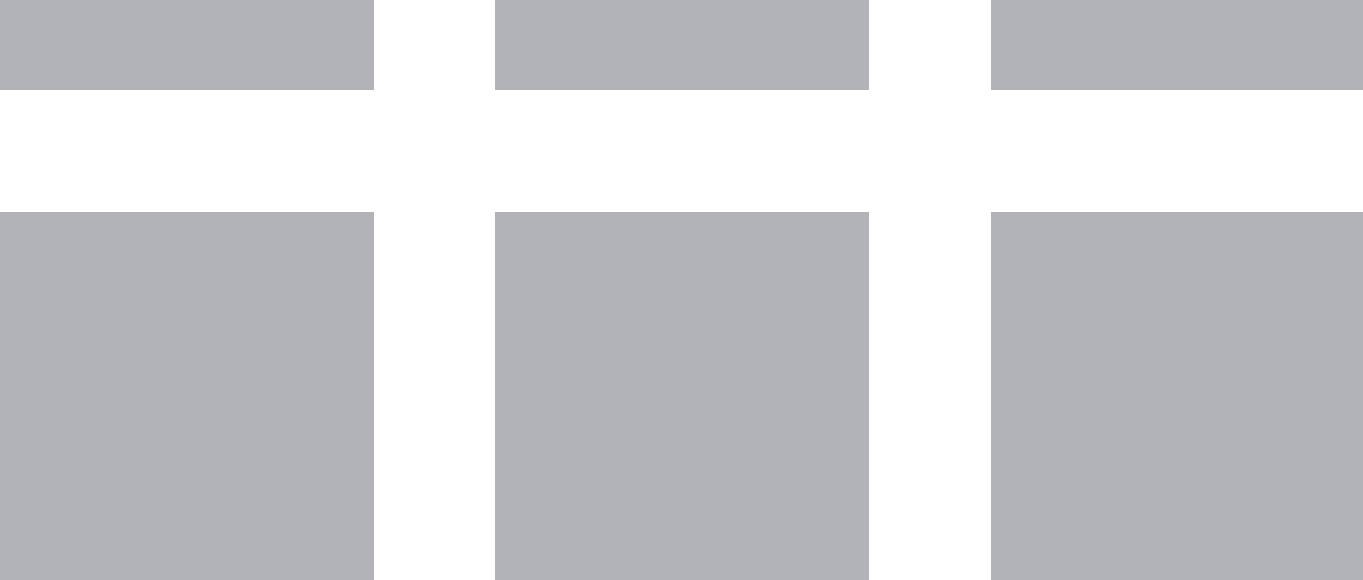

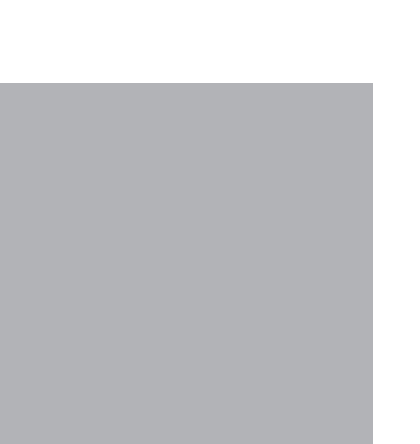

VIAGGIO

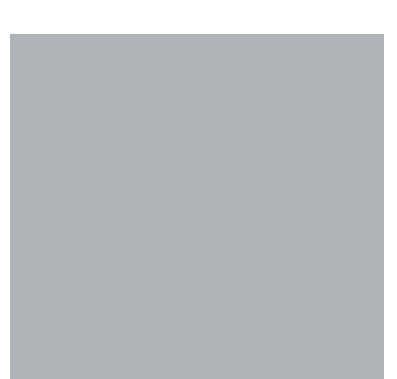

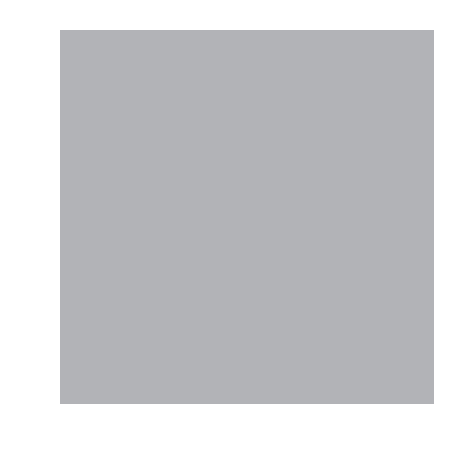

### <span id="page-2-0"></span>**1. はじめに**

このたびは、オムロンブロードバンドルータMR304X/MR304DVをお買い上げいただき、あり がとうございます。

#### ■機能・特長

- 最大92Mbpsの超高速スループット(FTP)を実現 先進の高性能デバイス搭載 高速MIPS系CPU、大容量フラッシュメモリ(2MB)を採用
- PPPoEマルチセッション(4セッション)対応 最大4つのプロバイダへの同時接続ができます。
- PPPoE複数グローバル(アンナンバード)IPアドレス対応 IP8/16サービスに対応。グローバルIPアドレスを用いた本格的なサーバ運用に利用できま す。
- UPnP対応 UPnP対応により、同時に複数台のパソコンでWindows Messengerが使用可能 VoIPアダプタを使用したIP電話サービス対応
- 高性能ファイアウォール機能 SPI(ステートフル・パケット・インスペクション)、DoS攻撃防御、パケットフィルタリング
- DMZ専用ポート搭載 家庭用ゲーム機、ホームサーバを楽々設置可能
- VPN最大50トンネル。50箇所まで同時にVPN接続が可能 <対応VPNプロトコル> IPSecクライアント(MR304DVのみ)、IPSecパススルー PPTPサーバ・クライアント・パススルー L2TPパススルー
- 複数台のパソコンから同時インターネット接続が可能
- ブラウザソフトを使ってカンタン設定 (Yahoo!BBなどでは、つなぐだけですぐ使えます)
- コマンドライン/telnetを使用した高度な設定が可能
- ケーブルの極性(ストレート/クロス)を気にせず使える、MDI/MDI-X自動認識 LANポート搭載(全LANポート)
- ネットワークゲーム、ネットワークアプリケーション、仮想サーバ機能搭載

本取扱説明書では、本製品の取扱方法や注意事項を説明していますので、お使いになる前に必 ずお読みになり、十分に理解していただくようお願いいたします。また、必要なときにいつでも 見ることができるよう、大切に保管してください。

## <span id="page-3-0"></span>**2. 安全にご使用いただくために**

ここに記載している事項は、安全に関わる重要な内容ですので、必ず守ってください。

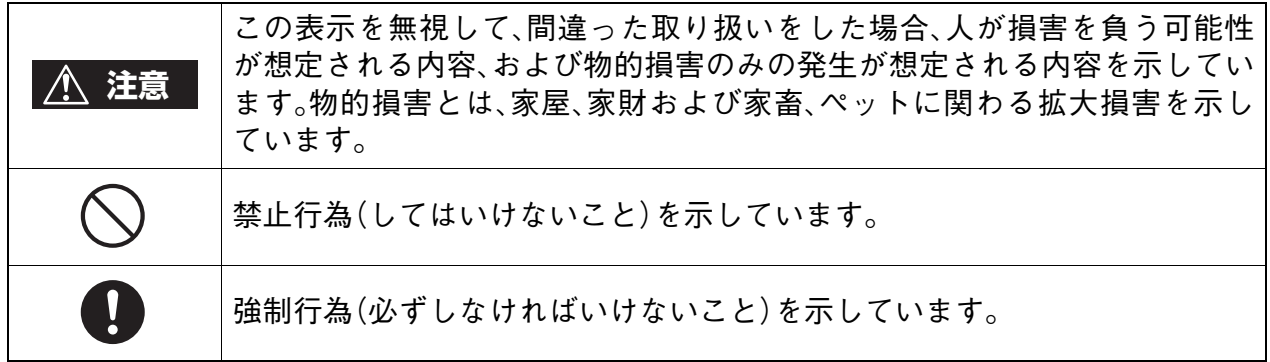

なお、注意、禁止に記載した事項でも、状況によっては重大な結果に結びつく場合があります。 いずれも重要な内容を記載していますので、必ず守ってください。

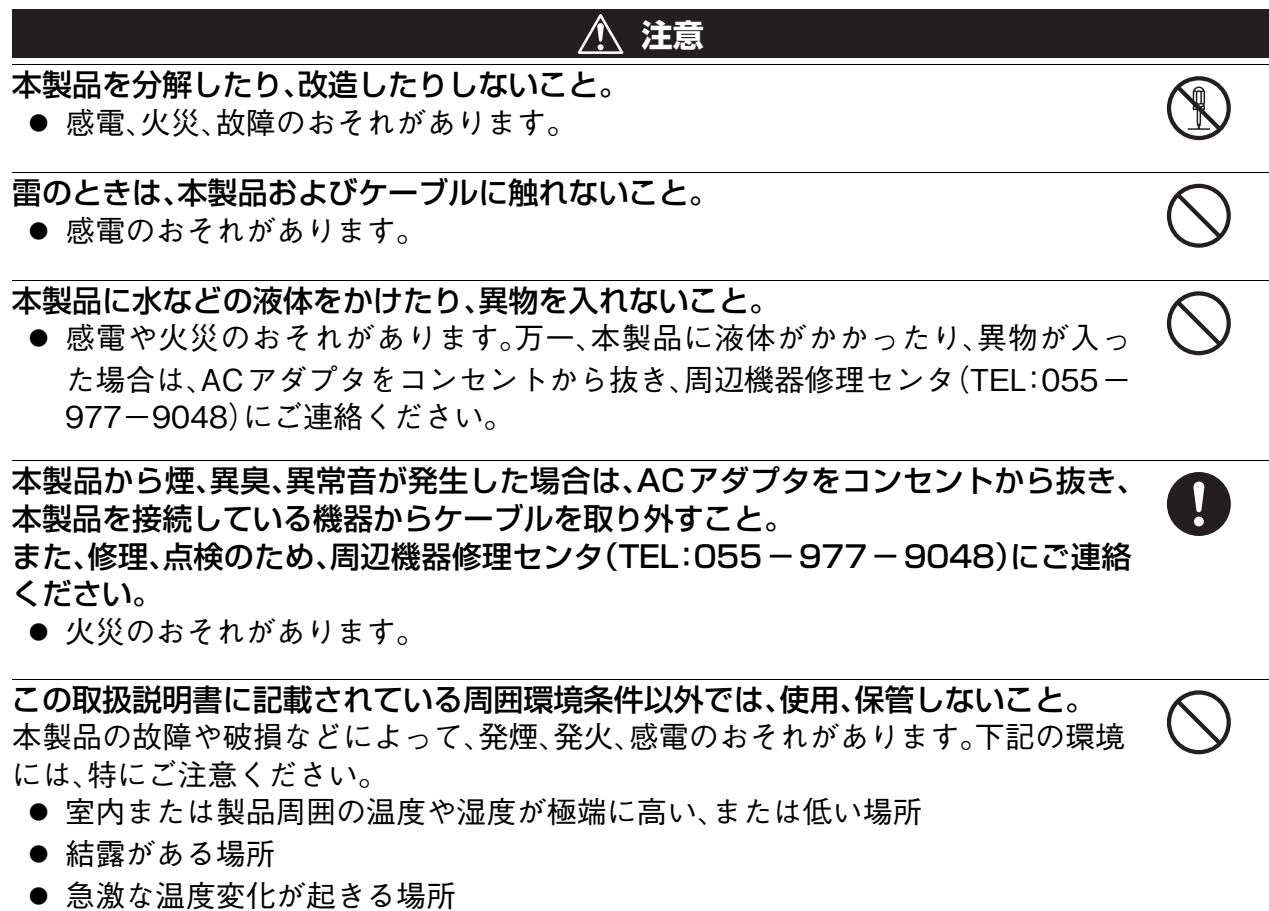

- ほこりが多い場所
- 静電気が発生しやすい場所
- 腐食性のガスが発生する場所
- 水などがかかりやすい場所
- 振動や衝撃が加わるような不安定な場所
- 油煙が当たる場所
- 直射日光が当たる場所
- 製品周囲に発熱する器具や燃えやすい物がある場所
- 周囲に置いてある物との間に適切な空間がない場所

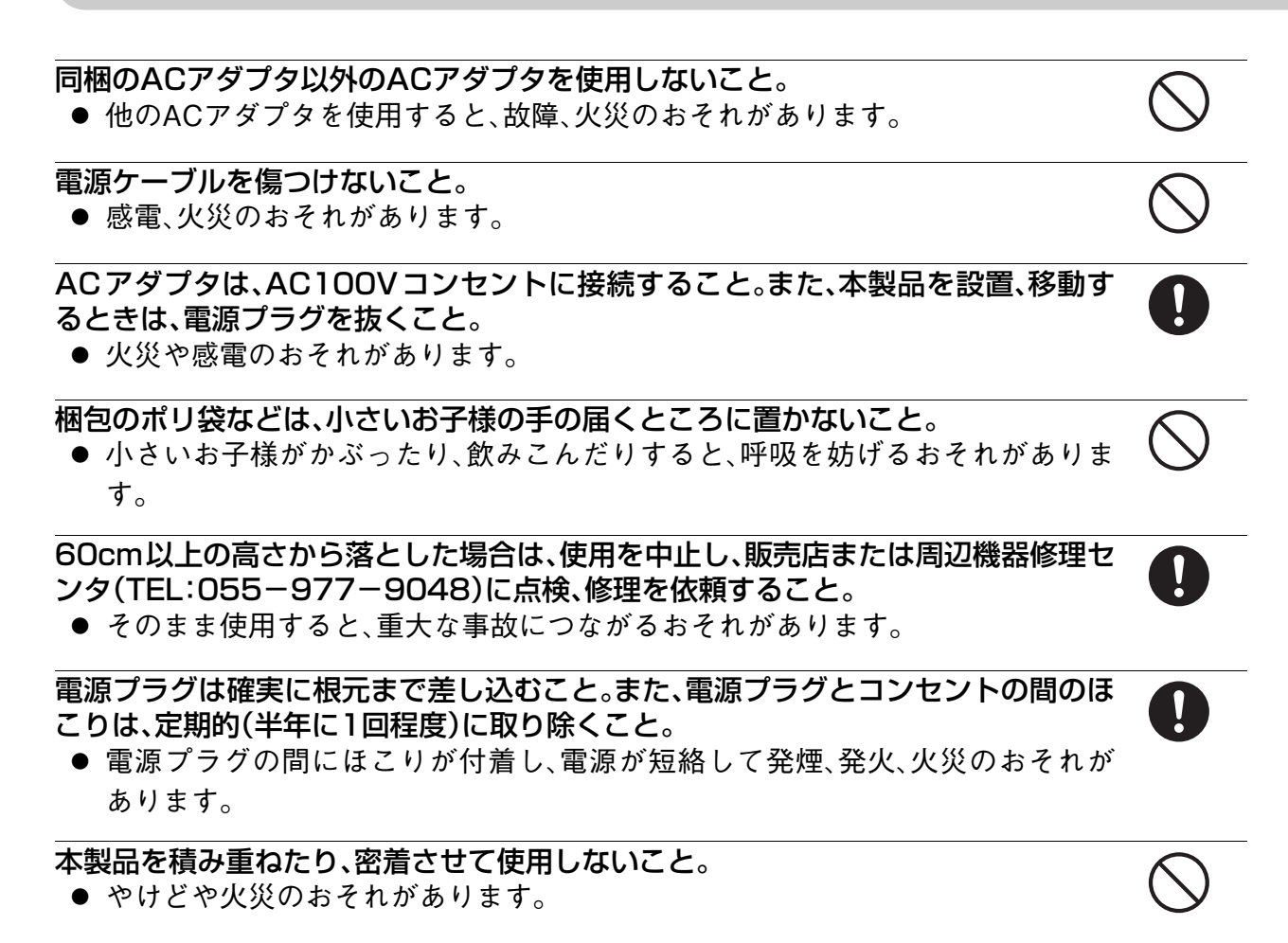

#### 本製品は日本国以外で使用しないこと

● 本製品の仕様は国内向けです。海外ではご利用になれません。

These products are designed for use in Japan only and cannot be used in any other countries.

<span id="page-5-0"></span>**ご使用にあたってのお願い**

本製品周辺で静電気的障害を発生させないでください。

● 本製品は、静電気に敏感な部品を使用しています。特に、コネクタの接点、ポート、その他の 部品に、素手で触れないでください。部品が静電破壊するおそれがあります。

本製品はていねいに取り扱ってください。

● 本製品に強いショックを与えると破損するおそれがあります。

本製品のお手入れをする場合は、ACアダプタをコンセントから抜いてください。

● 誤動作のおそれがあります。

本製品のお手入れには、揮発性の有機溶剤、薬品、化学ぞうきんなどを使用せず、乾いた柔らか い布で拭いてください。汚れがひどい場合は、柔らかい布に台所用中性洗剤をしみこませて固 く絞ってから拭き、最後に乾いた柔らかい布でからぶきしてください。

● 揮発性の有機溶剤、薬品、化学ぞうきんなどを使用すると、変質、変色、場合によっては、破損 するおそれがあります。

地球環境保全のため、次のことにご協力ください。

- 本製品および付属品は、不燃物として処分してください。
- 廃棄方法は、地方自治体などで決められた分別収集方法に従ってください。
- 一般ごみとして、家庭で焼却処分しないでください。ダイオキシンや塩化水素ガスなどが 発生し、環境や人体に影響を与えます。

### <span id="page-6-0"></span>**ご留意**

### <span id="page-6-1"></span>**この製品について**

本製品を海外に持ち出される(輸出)場合は、当社カスタマサポートセンタ(TEL:0120-77- 4717)にお問い合わせください。また、該非判定資料の発行をご希望の際は、当社ホームページ までお申し込みください。(URL http://www.omron.co.jp/ped-j/gaihi/index.htm) お問い合わせの際、本製品の製造番号が必要です。製造番号は、本製品底面に貼付のシールに記 載しております。

本製品は、パソコンなどのOA 機器に使用することを目的に設計、製造されています。 医療機器や幹線通信機器、電算機システムなどの、極めて高い安全性や信頼性が要求される用 途には使用しないでください。

本製品は、情報処理装置等電波障害自主規制協議会(VCCI)の基準に基づくクラスA情報技術装 置です。この装置を家庭環境で使用すると電波障害を引き起こすことがあります。この場合に は、使用者が適切な対策で講ずるよう要求されることがあります。

本製品の故障・誤動作・停電あるいは天災等によって本製品が使用できなくなった場合、それに よって生じる損害(機会損失等を含む一切の損害)に対しては、当社は一切責任を負いかねま す。あらかじめご了承ください。

CD-ROM は下記を守って使用してください。

- CD-ROM の表面に傷をつけないでください。
- CD-ROM の読み取り面を触らないでください。
- CD-ROM を折り曲げないでください。
- 高湿高温、直射日光のあたる場所、ほこりの中で保管しないでください。

### <span id="page-6-2"></span>**快適にご利用いただくために**

- (1)インターネット常時接続となるため、インターネットからパソコンへの不正侵入の危険性 が高くなります。本製品のファイアウォール機能により、外部環境からの悪質な攻撃を防ぐ ことができますが(\*)、すべての外部攻撃からの保護を保証するものではありません。万一 に備えて、不正侵入を防止するためのセキュリティソフトウェアを、個々のパソコンにイン ストールしておくことをお勧めします。
	- \* プロバイダから指定された固定IPアドレス(グローバルIPアドレス)を本製品に接続さ れたパソコンに割り当てた場合、グローバルIPアドレスを割り当てたパソコンは、イン ターネットに対して全てのポートがデフォルトの状態では常に閉じた状態になってい ます。また、本製品にはファイアウォール機能(SPI)が初期状態で設定されています。し かし、すべての外部攻撃からの保護を保証するものではありませんので、万一に備え て、不正侵入を防止するためのセキュリティソフトウェアを個々のパソコンにインス トールしておくことをお勧めします。
- (2)一部の CATV 事業者では、ブロードバンドルータを使用して、複数のパソコンから同時にイ ンターネットへ接続することを認めていません。CATV事業者が想定しているデータ量を超 えたデータが発生することにより、全会員に十分なサービスを提供できなくなるおそれがあ るためです。このような場合、CATV事業者に無断でブロードバンドルータを接続すると、規 約違反になりますので、設置前にご契約のCATV事業者へご確認ください。
- (3)USBタイプのADSLモデムにはご利用できません。LANタイプのADSLモデムをご利用 ください。
- (4)ご利用のFTTHサービスによっては、接続できる端末(パソコン)数が決まっています。上限 を超えないようにご注意ください。

### <span id="page-7-0"></span>**取扱説明書について**

- (1)本取扱説明書の内容の一部または全部を、無断で転載することを禁止します。
- (2)本取扱説明書の内容に関しては、将来予告なしに変更される場合があります。
- (3)本取扱説明書の内容については、万全を期して作成いたしましたが、万一ご不審な点やご不 明な点、誤り、記載漏れ、乱丁、落丁、その他お気づきの点がございましたら、当社までご連絡 ください。
- (4)本取扱説明書内で指示されている内容には、必ず従ってください。
- (5)本取扱説明書の瑕疵(誤記等)により発生した障害、損害についての保証の範囲は、本製品の 修理、交換、または同等機能の製品との代替交換に限ります。

©OMRON Corporation 2004 All Rights Reserved.

## <span id="page-8-0"></span>**3. この取扱説明書について**

### <span id="page-8-1"></span>**表記について**

- Windows 98SEは、"Windows 98"として表記します。 本取扱説明書では、Windows 98とWindows 98SE(Second Edition)は、ともに"Windows 98"と表記しています。
- メニュー名、画面名、アイコン名、ボタン名、タブ名、項目名:[ ]で囲んで表記します。 (例)[OK]をクリックしてください。
- 参照する章のタイトル:『』で囲んで表記します。 (例)『設置・配線する』を参照してください。
- メニューの選択:[メインメニュー名]-[サブメニュー名]と表記します。 (例)[スタート]-[コントロールパネル]をクリックしてください。
- パソコンのキーボードのキーは< >で囲んで表記します。 <Enter>キーを押します。
- 操作方法の補足説明として次のようなイラストを使用しています。

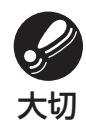

このイラストがついている文章では、ハードウェアやソフトウェアへの損害を 防止するために、守っていただきたいことを記載しています。

補足

このイラストがついてる文章では、設定、操作時に役立つ一般情報や補足情報 を記載しています。

● 各画面の操作方法の説明に、次のような表記を使用しています。

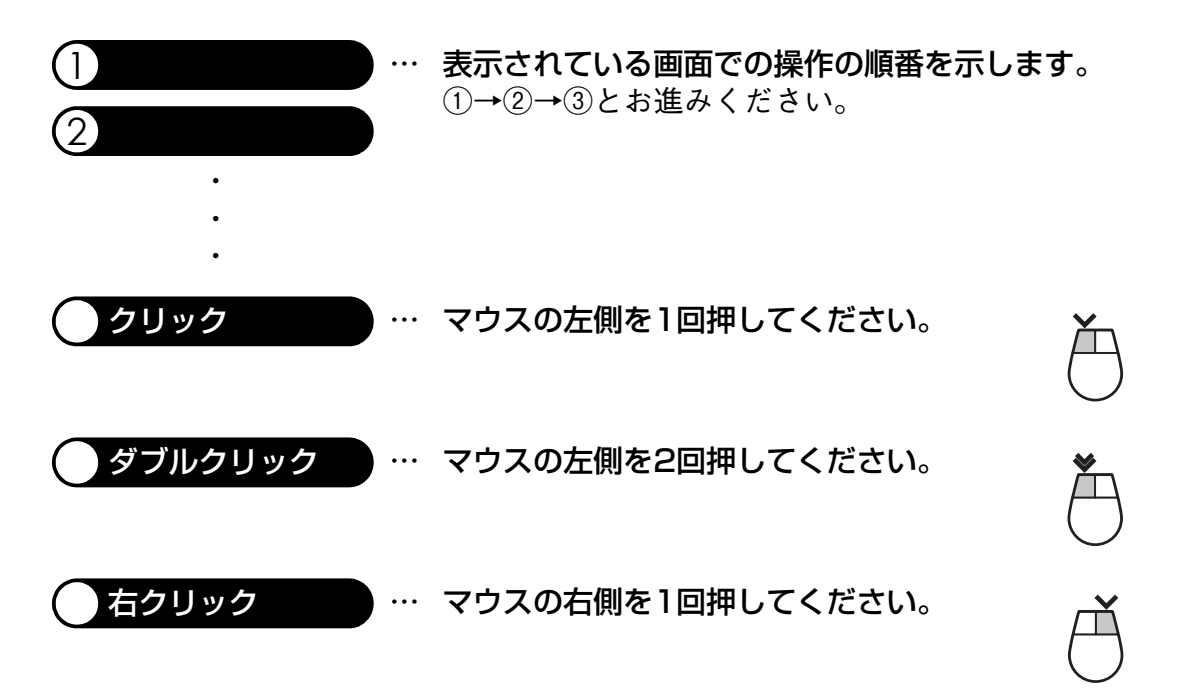

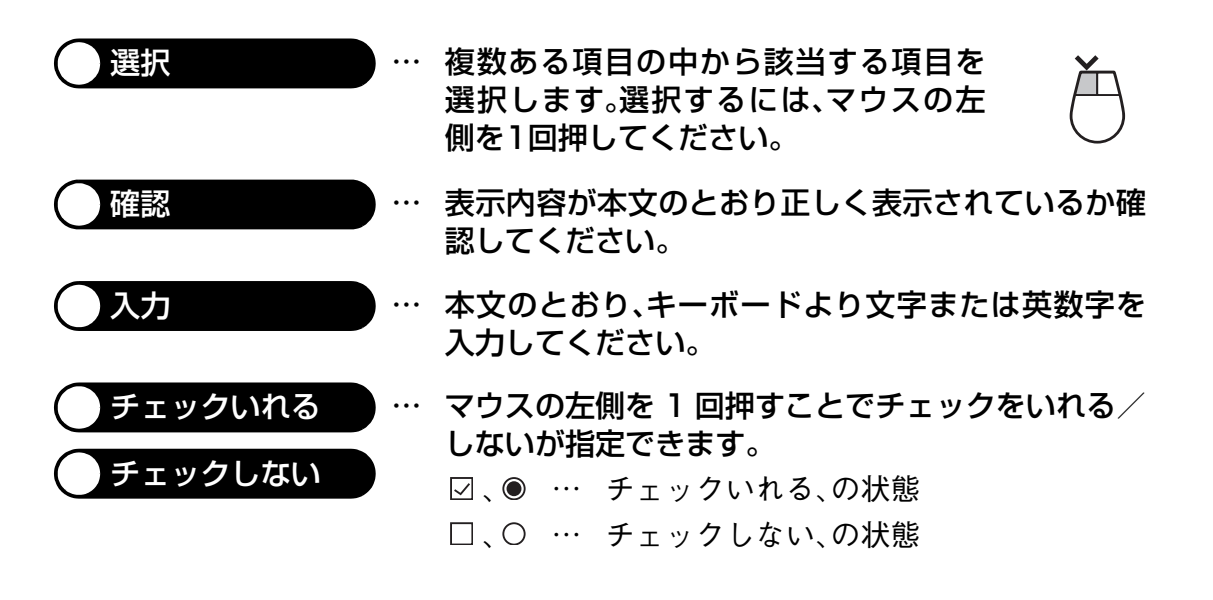

### <span id="page-9-0"></span>**画面表示について**

表示画面は、操作説明の一例として掲載しているものです。お客様のパソコン画面に表示され る画面とは異なる場合もあります。あらかじめご了承ください。

### <span id="page-9-1"></span>**商標について**

Microsoft、Windowsは、米国Microsoft Corporationの米国およびその他の国における商標また は登録商標です。

本取扱説明書では、以下のように表記します。

- Microsoft® Windows® Server 2003 operating systemは、Windows Server 2003と表記し ます。
- Microsoft® Windows® XP Home Edition operating system およびMicrosoft® Windows® XP Professional operating systemは、Windows XPと表記します。
- Microsoft® Windows® Millennium Edition operating systemは、Windows Meと表記しま す。
- Microsoft® Windows® 98 operating systemは、Windows 98と表記します。
- Microsoft® Windows® 95 operating systemは、Windows 95と表記します。
- Microsoft® Windows® 2000 Professional operating systemおよびMicrosoft® Windows® 2000 Server operating systemは、Windows 2000と表記します。
- Microsoft® Windows NT® Workstation operating system version4.0およびMicrosoft® Windows NT® Server operating system version4.0は、Windows NT 4.0と表記します。

Apple、Macintosh、Mac OSは、米国Apple Computer, Inc.の米国およびその他の国における商 標または登録商標です。

Adobe、およびReaderは、Adobe Systems Incorporated(アドビシステムズ社)の商標または登 録商標です。

Netscape Navigatorは、米国およびその他の諸国のNetscape Communications Corporation社 の登録商標です。

その他、本取扱説明書に記載されている会社名、製品名は、各社の商標または登録商標です。

本文中の各社の登録商標または商標には、TM、®マークは表示しておりません。

### <span id="page-10-0"></span>4. 目次

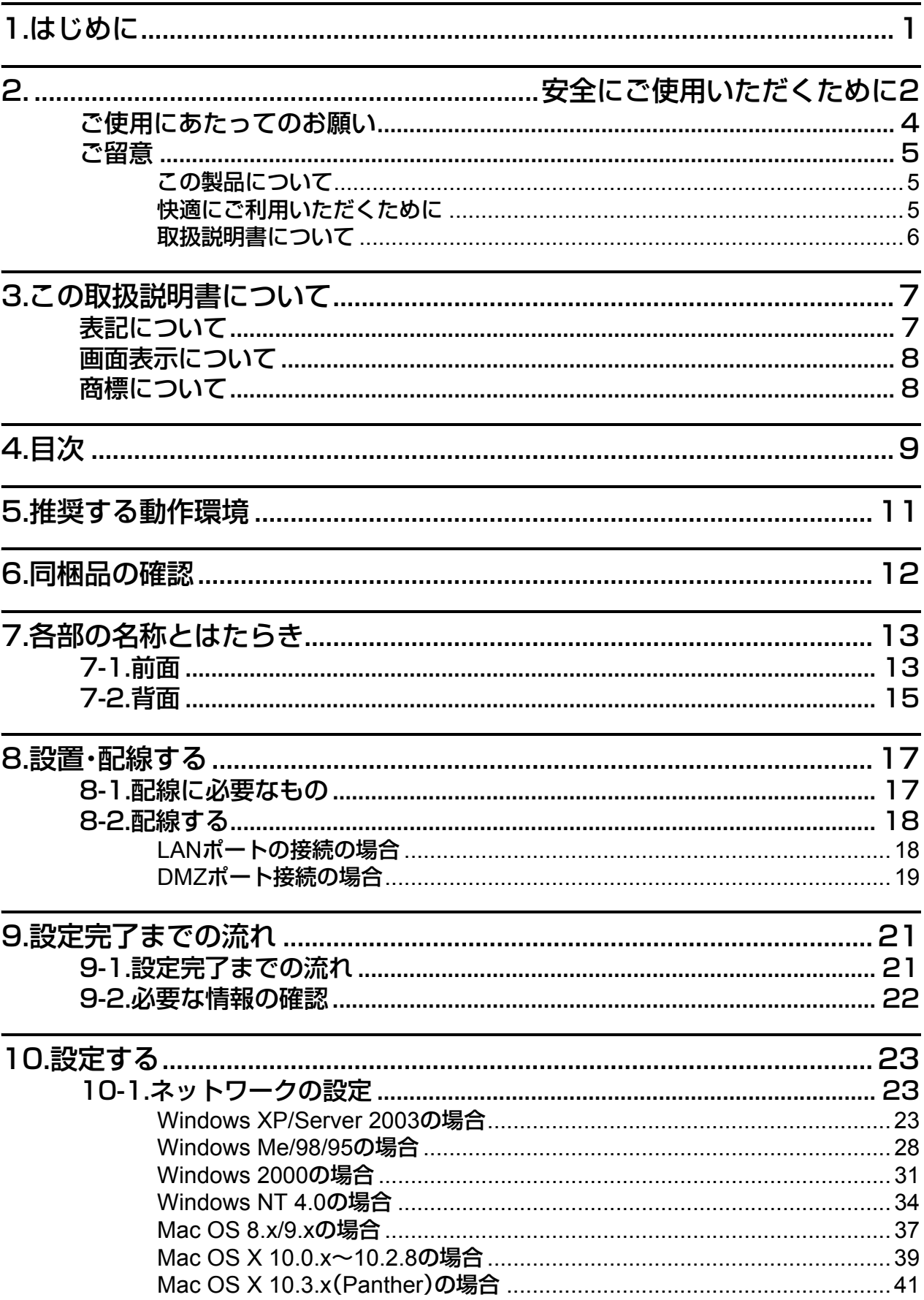

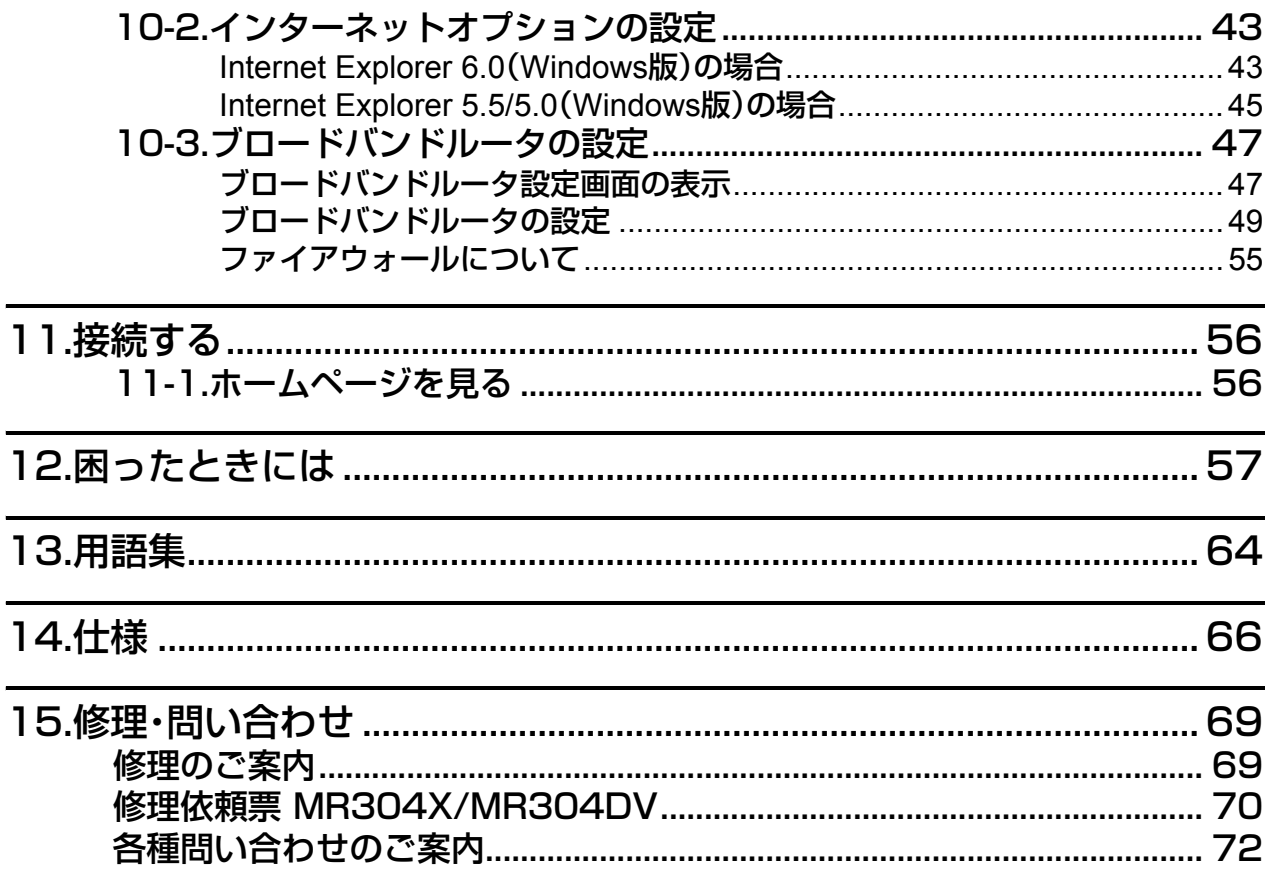

# 推奨する動作環境 推奨する動作環境

# <span id="page-12-0"></span>**5. 推奨する動作環境**

本製品は、次の動作環境で使用してください。

- Windows: Windows 95, Windows 98, Windows Me, Windows NT 4.0, Windows 2000 Windows XP, Windows Server 2003
- Macintosh: Mac OS 8.1以降
- パソコンには、以下のものをインストールする必要があります。
	- 10BASE-T、100BASE-TX、10BASE-T/100BASE-TXのうち、いずれかの Ethernetアダプタ
	- TCP/IPプロトコル
	- ブラウザソフト
		- Windows : Internet Explorer 5.5以降またはNetscape Navigator7.0以降
	- Macintosh : Internet Explorer 5.5以降またはNetscape Navigator7.0以降
- FTTH、ADSLまたはCATVを利用したインターネット接続サービスへの加入

### <span id="page-13-0"></span>**6. 同梱品の確認**

本製品の外観に損傷はないか、以下の梱包品がすべてそろっているかを確認してください。 \* 万一、梱包品に不具合、不足があった場合は、お買い上げの販売店、または当社カスタマサ ポートセンタ(TEL: 00 0120-77-4717)へお問い合わせください。

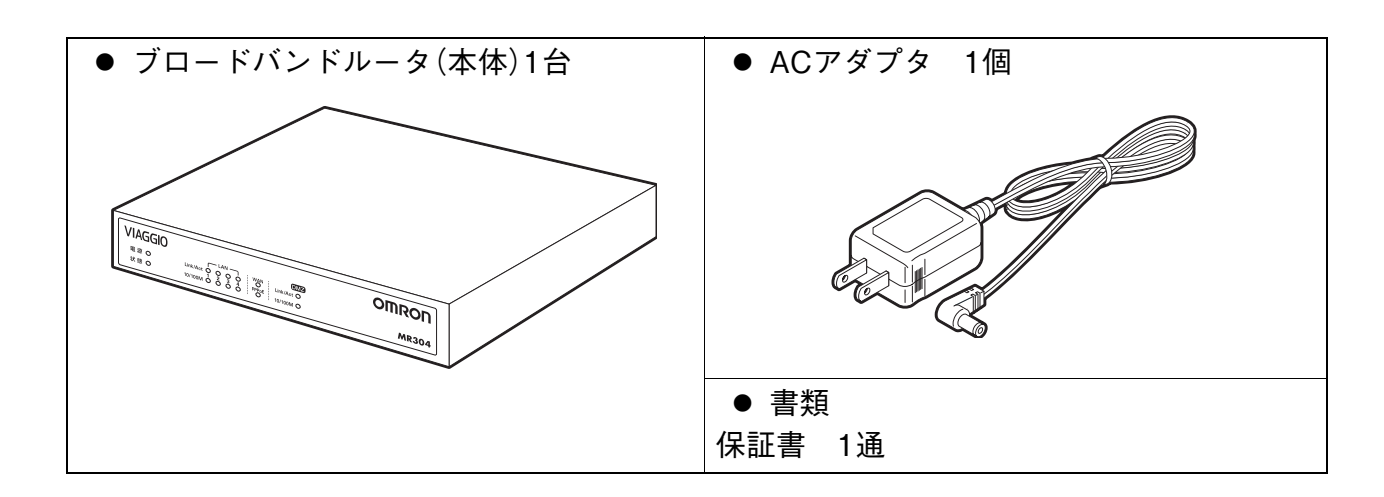

## <span id="page-14-0"></span>**7. 各部の名称とはたらき**

本製品の各部の名称および機能を説明します。

<span id="page-14-1"></span>**7-1. 前面**

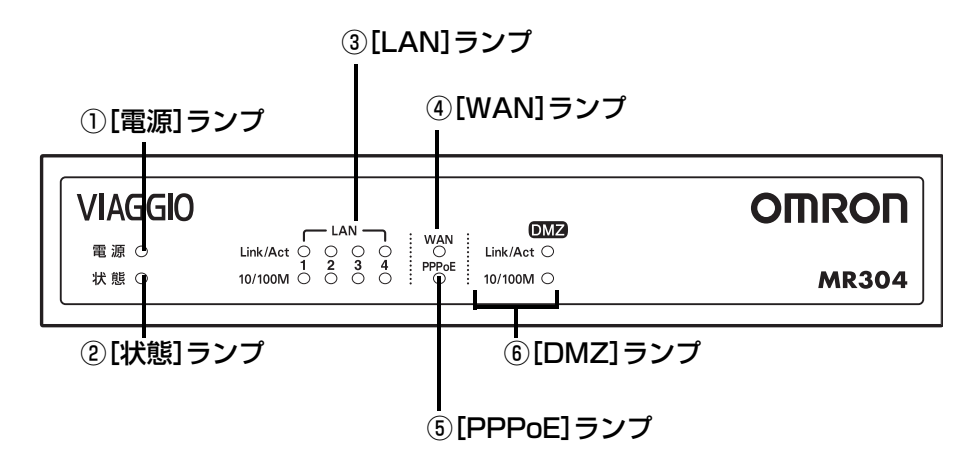

① [電源]ランプ

本製品の状態を示します。

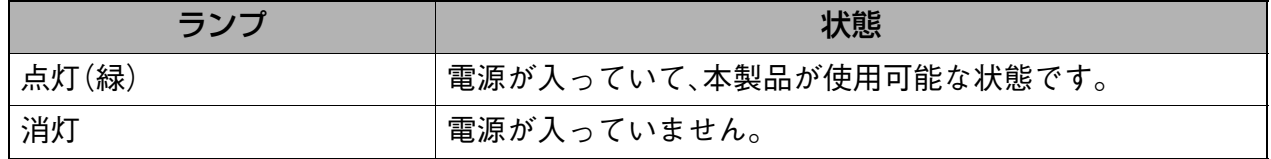

② [状態]ランプ

本製品の状態を示します。

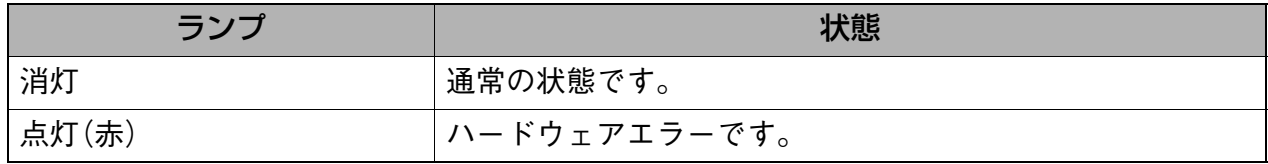

\* 本製品起動時の点灯は異常ではありません。

#### ③ [LAN]ランプ(Link/Act、10/100M)

LANポートの状態を示します。

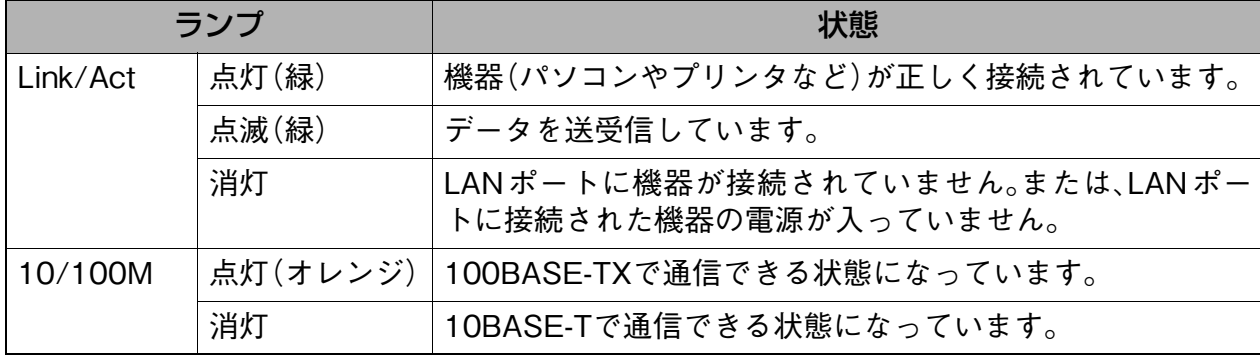

④ [WAN]ランプ

WANポートの状態を示します。

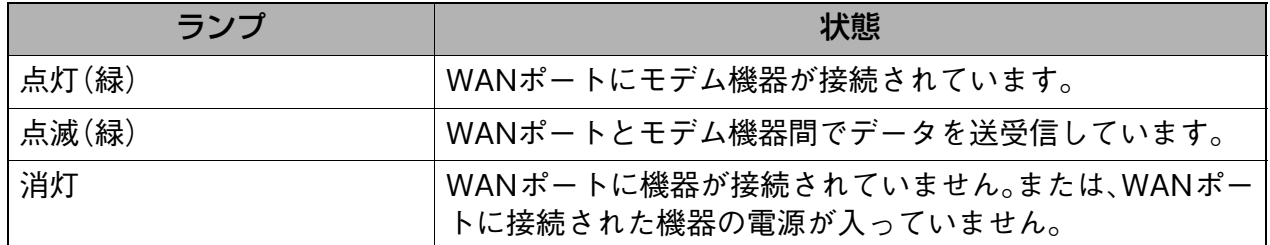

#### ⑤ [PPPoE]ランプ

PPPoEプロトコルの状態を示します。

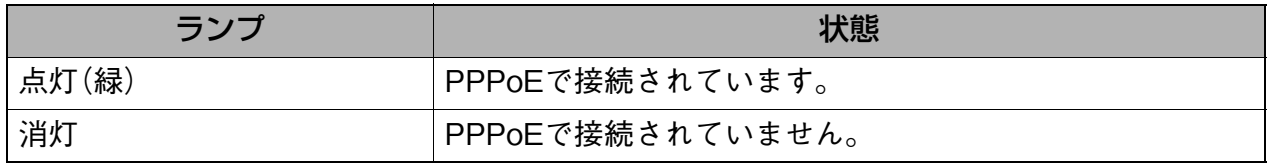

### 補足

- ブロードバンドルータからプロバイダまでの接続状態を表します。
- [切断/接続状況]の[PPPoE]画面で切断を行うか、切断タイマを利用して切断した場合に、 ランプは消灯します。

### ⑥ [DMZ]ランプ(Link/Act、10/100M) DMZポートの状態を示します。

ランプ しゅうしゅう しゅうしゃ しゅうしゃ 状態 Link/Act 点灯(緑) IDMZポートに機器(パソコンやサーバなど)が正しく接続さ れています。 点滅(緑) データを送受信しています。 消灯 DMZポートに機器が接続されていません。または、DMZポー トに接続された機器の電源が入っていません。 10/100M 点灯(オレンジ) 100BASE-TXで通信できる状態になっています。 消灯 10BASE-Tで通信できる状態になっています。

補足

● DMZポートにケーブルを接続していなくてもランプが点滅する場合があります。

各部の名称とはたらき

各部の名称とはたらき

<span id="page-16-0"></span>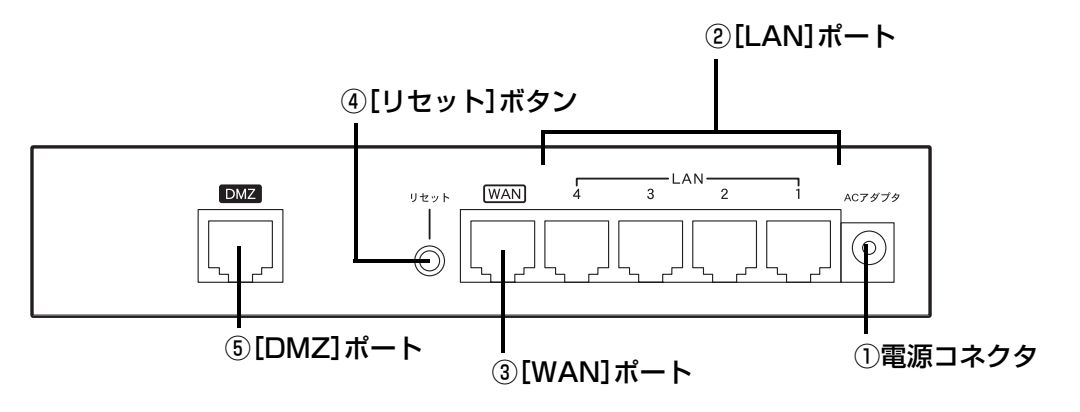

- ① 電源コネクタ(ACアダプタ) 付属のACアダプタを接続します。
- $(2)$  [LAN] $\pi$ <sup>2</sup>  $\vdash$  (1, 2, 3, 4)

LANケーブル(RJ-45コネクタ)によって、パソコンやハブを接続します。 1~4のいずれのポートに接続してもご使用できます。

### 補足

MDI/MDI-X自動認識

- 本製品のLANポート(4ポートすべて)は、ストレート/クロスケーブルの種類を自動認識し ますので、LANポートに接続する機器の種類にかかわらず、ストレート/クロスどちらの ケーブルでも接続することができます。
- ③ [WAN]ポート

ADSLモデムまたはケーブルモデムを接続します。

\* 接続には、モデムに同梱されているケーブルまたは市販のLANケーブル(Ethernet用カ テゴリ5規格のストレートケーブル)を使用してください。(一部のCATV事業者ではク ロスケーブルが必要です。詳しくは、契約しているCATV事業者に確認してください。)

### ④ [リセット]ボタン

リセットボタンには、以下の2つの機能があります。

- 1回押すと(3秒以内)、本製品が再起動されます。
- 10秒以上押すことで、本製品の全ての設定を工場出荷状態に戻すことができます。

### ⑤ [DMZ]ポート

接続したパソコンまたはゲーム機は、DMZで使用できます。 DMZポートにパソコンまたはゲーム機を接続する場合は、クロスケーブルを別途お買い求 めいただき、使用してください。(MDI/MDI-X自動認識ポートではありません。)

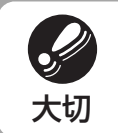

● [DMZ]ポートに接続する機器は1 台のみです。 ハブを接続して複数台の機器を接続することはできません。

### <span id="page-18-0"></span>**8. 設置・配線する**

本章では、本製品を設置・配線する方法を説明します。

### <span id="page-18-1"></span>**8-1. 配線に必要なもの**

ブロードバンド回線との接続には、以下のものをご用意ください。

### ● 各ブロードバンド回線で決められているモデム機器

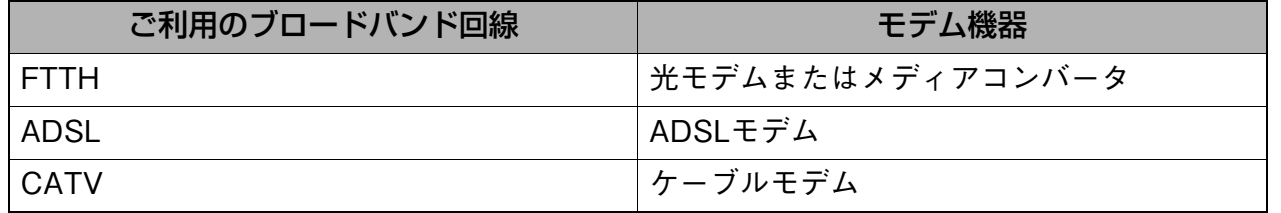

通常これらの機器は、インターネット接続サービスに契約すると、事業者によって支給または 設置されます。

### ● LANケーブル

- ブロードバンドルータ(1台:本体)
- **ACアダプタ(1個:付属品)**

接続するポートによって参照ページが異なります。 LANポート接続のみ →[P.18を](#page-19-1)参照 DMZポート接続のみ →[P.19を](#page-20-0)参照 LANポート/DMZポート両方接続 →[P.18お](#page-19-1)よび[P.19](#page-20-0)を参照

<span id="page-19-1"></span><span id="page-19-0"></span>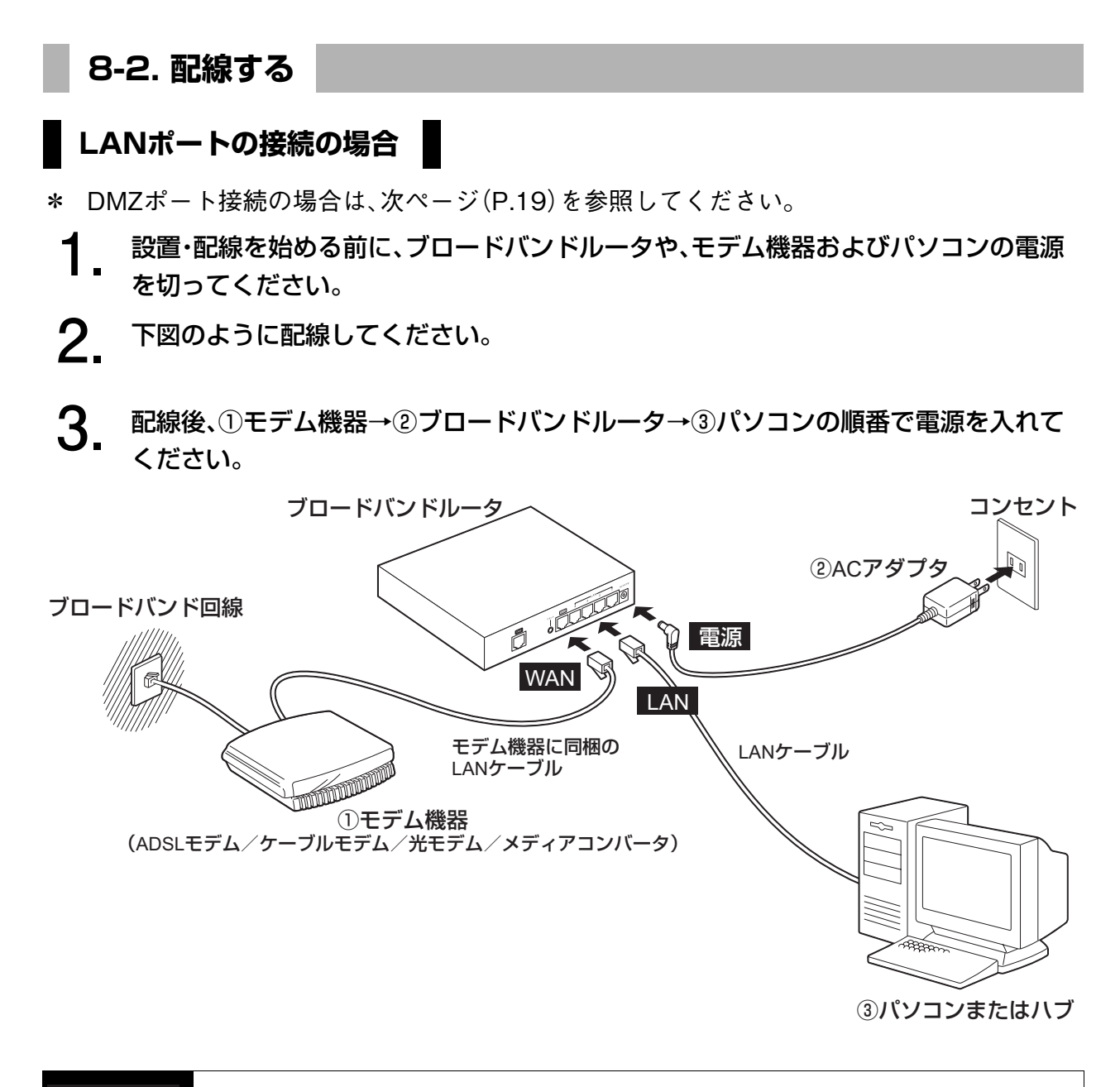

### **注意**

### 付属のACアダプタ以外のACアダプタを使用しないこと。

● FTTH(光)、ADSL または CATV の接続契約を済ませ、サービスの利用が可能になるまで は、本製品を設置することができません。また、モデム機器の設置については、業者が行う 場合と、ユーザが行う場合があります。契約時にFTTH、ADSLまたはCATV事業者にお問 い合わせのうえ、指示に従って設置してください。 ● モデム機器がFTTHやADSL、CATVへの回線と接続(リンク)した状態になってから、設定 を開始してください。(モデム機器によっては、ランプの点灯などで確認できます。)接続 (リンク)できない場合は、モデム機器の電源を入れ直し、接続(リンク)されたことを確認 してください。 ● Ethernet用カテゴリ5規格品をご用意ください。LANポート(4ポートすべて)は、ストレー ト/クロスケーブルの種類を自動認識しますので、LANポートに接続する機器の種類に かかわらず、接続できます。「DMZ」ポートに接続する場合は、クロスケーブルをご用意く ださい。 大切

<span id="page-20-0"></span>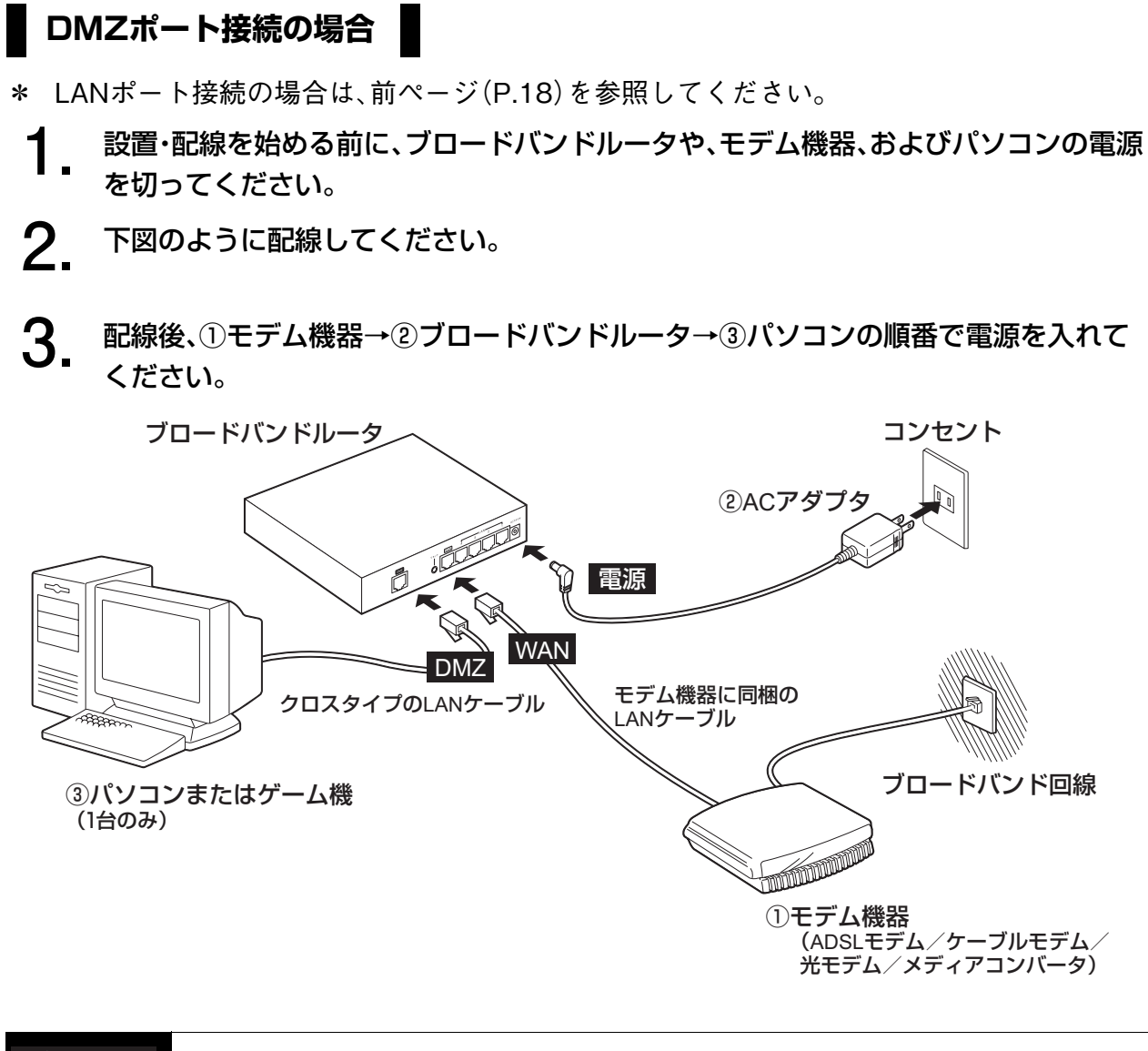

#### 付属のACアダプタ以外のACアダプタを使用しないこと。 **注意**

補足

- DMZポートとLANポートの両方に機器を接続してご利用できます。
	- その場合は[、P.18と](#page-19-1)[P.19](#page-20-0)両方の手順を参考に配線してください。

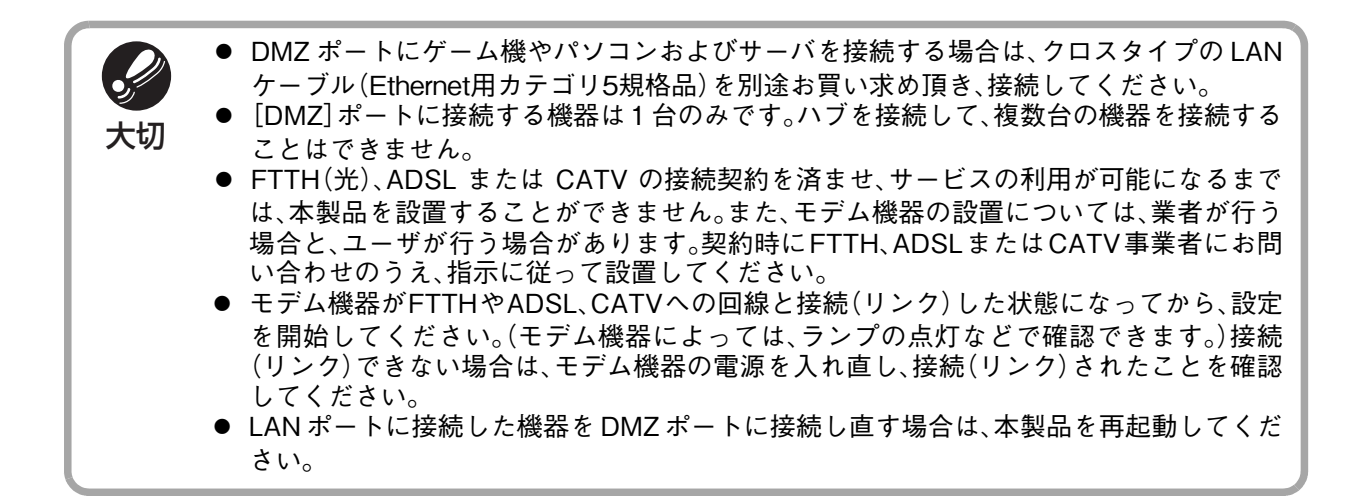

### <span id="page-22-0"></span>**9. 設定完了までの流れ**

### <span id="page-22-1"></span>**9-1. 設定完了までの流れ**

本章では、各OS、ブラウザソフトのバージョンを選択し、設定完了するための流れについてご 説明します。

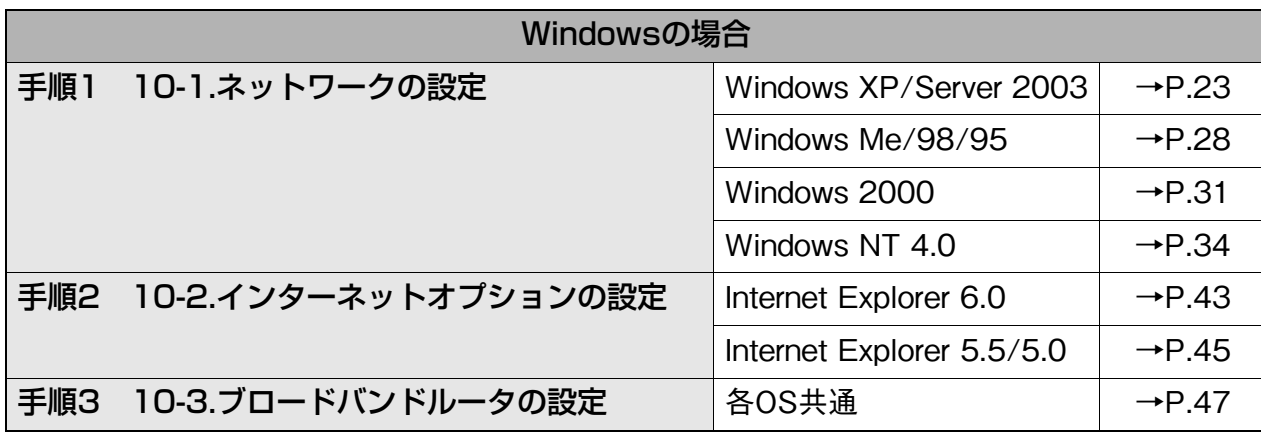

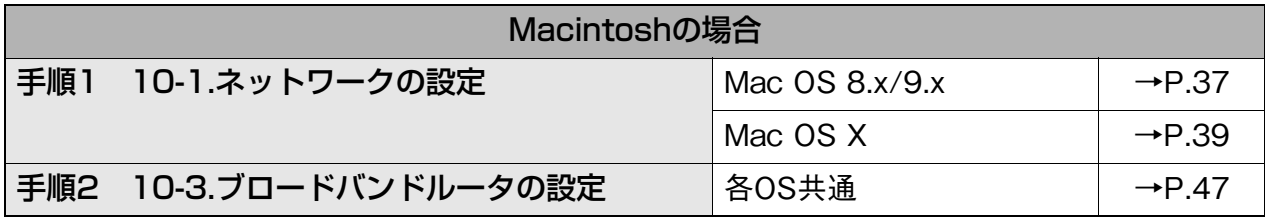

### <span id="page-23-0"></span>**9-2. 必要な情報の確認**

ブロードバンド回線を契約すると、以下の情報が提供されます。 本製品の設定を始める前にご確認ください。

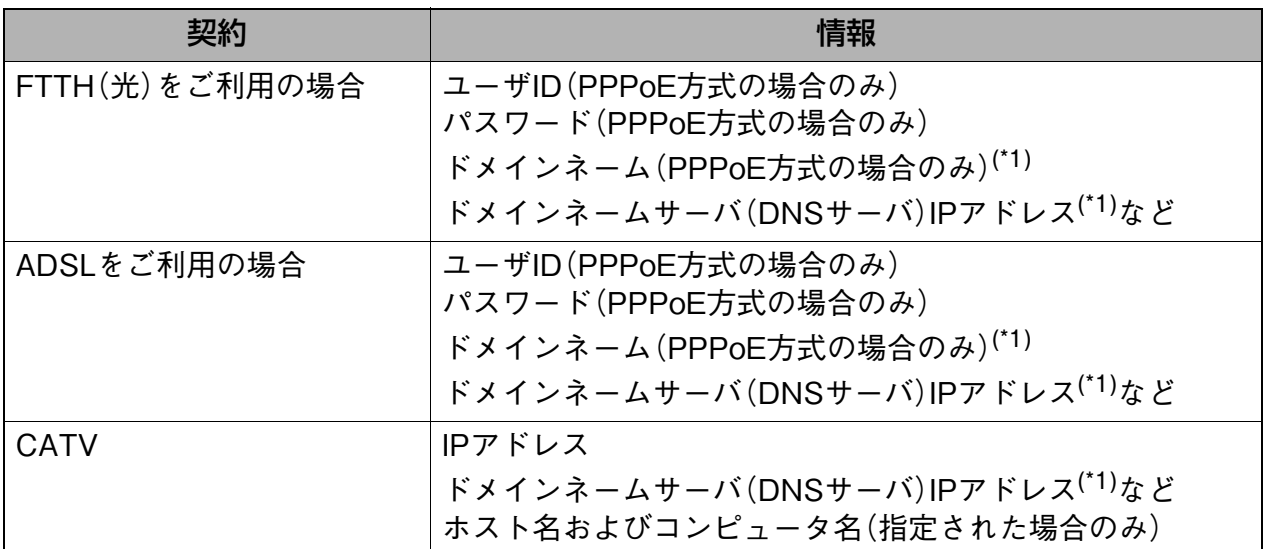

<span id="page-23-1"></span>\*1 ドメインネームサーバ IP アドレスやドメインネームは、通常確認する必要はありません。プロバイダに よっては公開されていない場合があります。

#### ● 情報例

たとえば、PPPoEのADSL事業者からは次のような情報が提供されます。

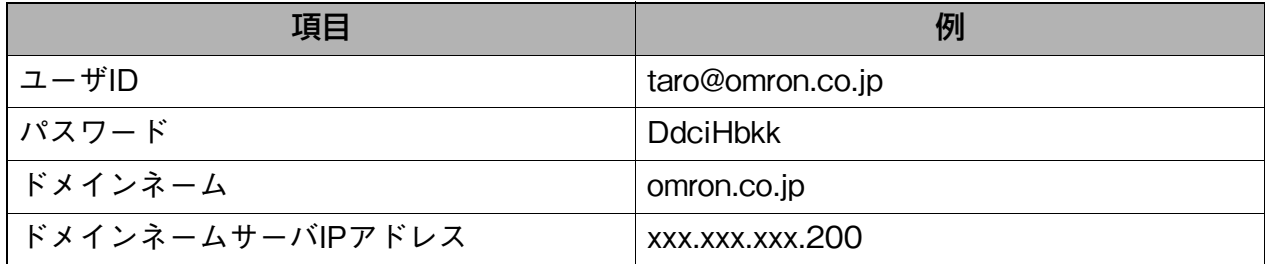

補足

- ユーザIDにはプロバイダより通達されたユーザIDの後ろに@を含むドメイン名を必ず入力 してください。
- プロバイダによっては、今までご利用のユーザ ID やパスワードが利用できないことがあり ます。また、加入しているADSL事業者により、ユーザIDやドメインネームなどが異なる場合 がありますので、ご加入のプロバイダへご確認ください。
- 上記「項目」の名称は、プロバイダによって異なる場合があります。
	- 例: ユーザID→アカウント、ユーザ名、ログインIDなど ドメインネームサーバIPアドレス→DNSアドレスなど

### <span id="page-24-0"></span>**10. 設定する**

### <span id="page-24-3"></span><span id="page-24-1"></span>**10-1. ネットワークの設定**

ネットワークの設定は各OSによって手順が異なります。

- [→『Windows XP/Server 2003の場合』\(P.23\)](#page-24-2)
- →『Windows Me/98/95の場合』 (P.28)
- [→『Windows 2000の場合』\(P.31\)](#page-32-0)
- [→『Windows NT 4.0の場合』\(P.34\)](#page-35-0)
- → 『Mac OS 8.x/9.xの場合』 (P.37)
- [→『Mac OS X 10.0.x~10.2.8の場合』\(P.39\)](#page-40-0)
- → 『Mac OS X 10.3.x (Panther) の場合』 (P.41)

### <span id="page-24-4"></span><span id="page-24-2"></span>**Windows XP/Server 2003の場合**

この設定はDHCPを使って、IPアドレスを自動的に割り当てた場合の設定です。 すでにLANが構成されていて、DHCPを使わず、パソコンのIPアドレスを固定している場合は、

『取扱説明書[詳細設定編]9-1.IPアドレスを手動で割り当てる』を参照してください。

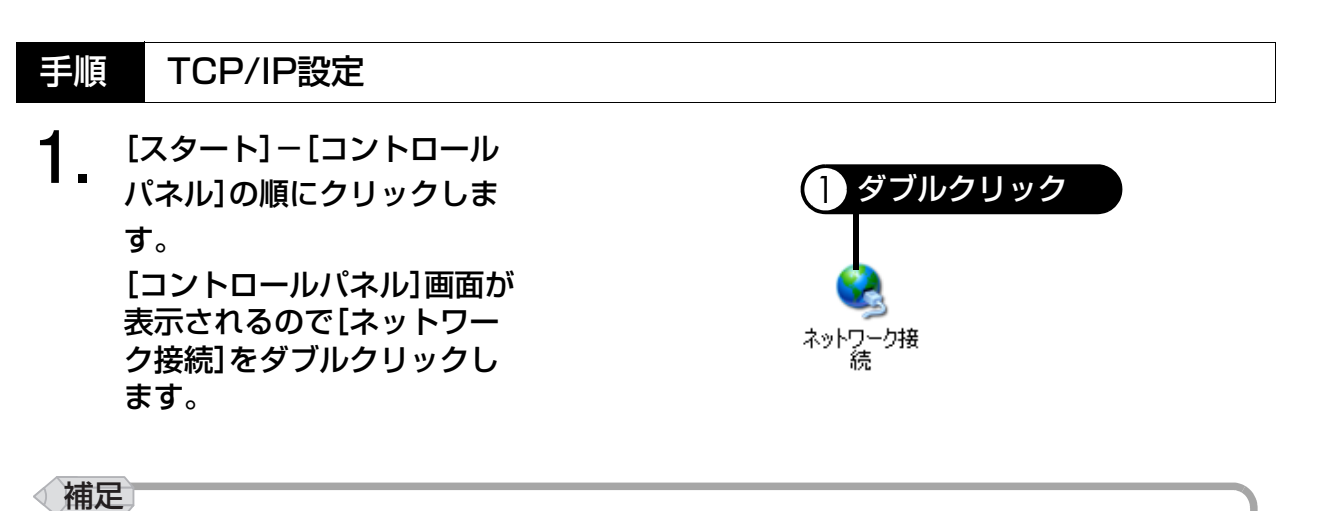

● [ネットワーク接続]が表示されない場合は、画面左上の[クラシック表示に切り替える]を クリックしてください。

**2.** [ローカルエリア接続]を右ク リックし、[プロパティ]をク リックします。

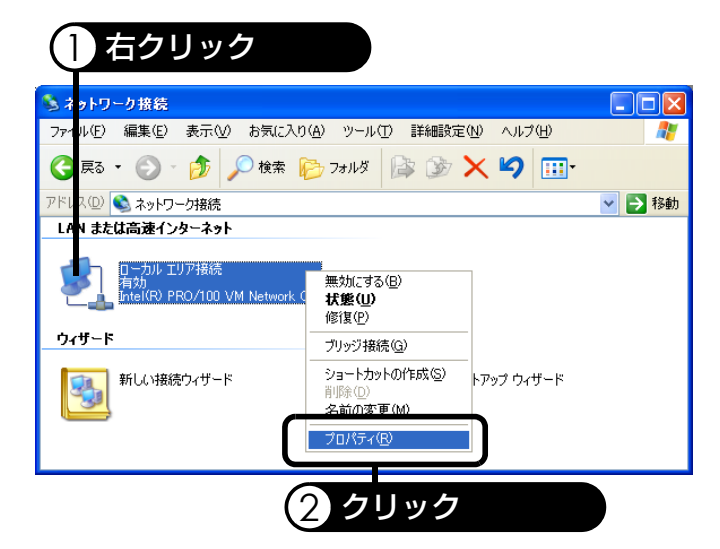

**3.** [インターネットプロトコル (TCP/IP)]のチェックが入っ ていることを確認し、選択し てから、[プロパティ]をク リックします。

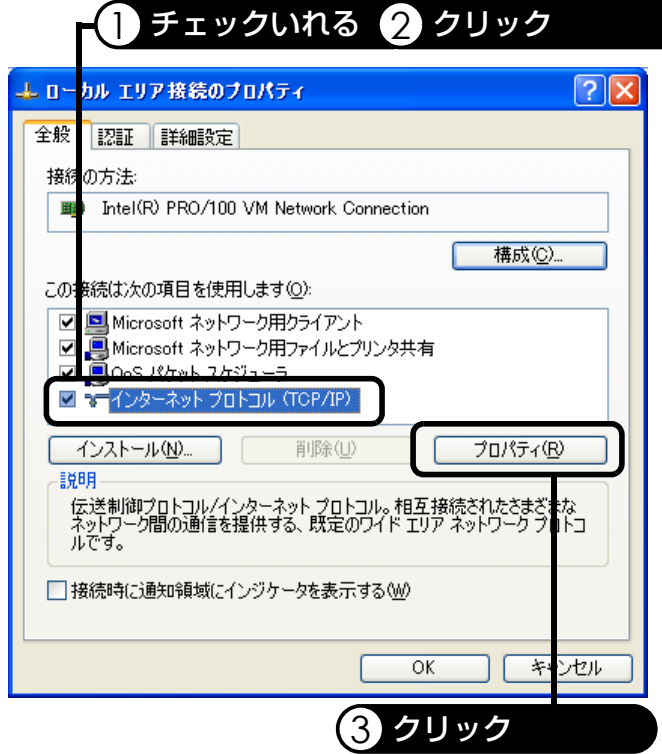

**4.** [IPアドレスを自動的に取得 する]が選択されていること を確認し、[OK]をクリックし ます。

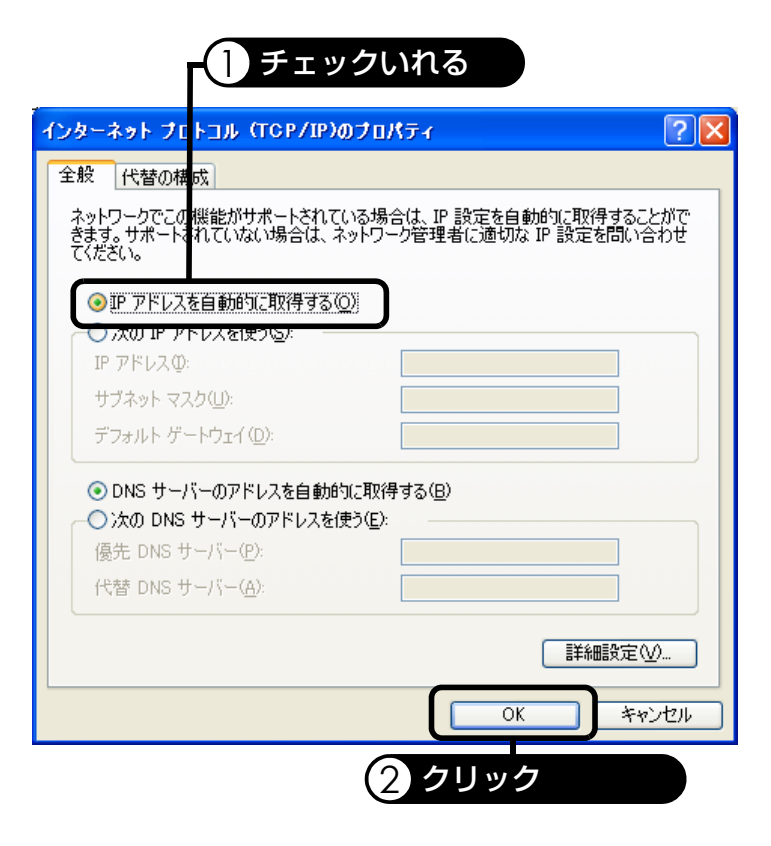

**5.** [OK]をクリックして[ローカ ルエリア接続のプロパティ] を閉じ、[ネットワーク接続] の画面を閉じます。

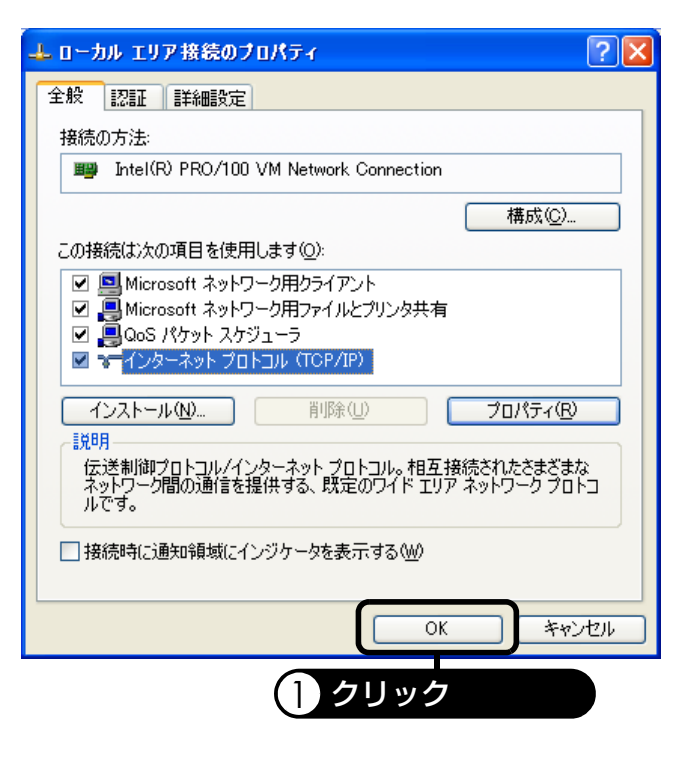

TCP/IPの設定は以上です。 引き続き、IPアドレスの確認へお進みください。

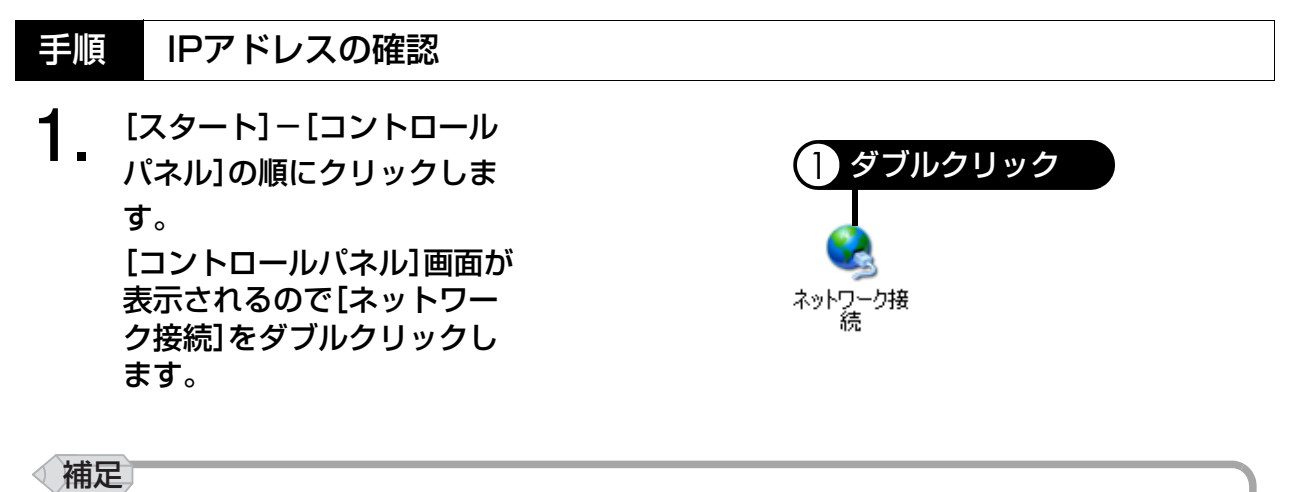

- [ネットワーク接続]が表示されない場合は、画面左上の[クラシック表示に切り替える]を クリックしてください。
- **2.** [ローカルエリア接続]を右ク 1 右クリック リックし、[状態]をクリック します。 ルエリア接続 Κ<sup></sup>(R) PRO/100 VM N 状態(U) ブリッジ接続(G) ショートカットの作成(S) 2 クリック 削除(D) 名前の変更(M) プロパティ(R)
- **3.** [サポート]タブをクリック し、右のような画面表示と なっていることを確認し、[閉 じる]をクリックします。
	- ・ アドレスの種類 「DHCPによる割り当て」
	- ・ IPアドレス 「192.168.2.\*」初期値 \*は2~254までの数値が 入ります。実際には 「192.168.2.2」 「192.168.2.3」というよう にパソコンごとに異なる値 が表示されます。 ・ サブネットマスク
	- 「255.255.255.0」初期値 ・ デフォルトゲートウェイ 「192.168.2.1」初期値

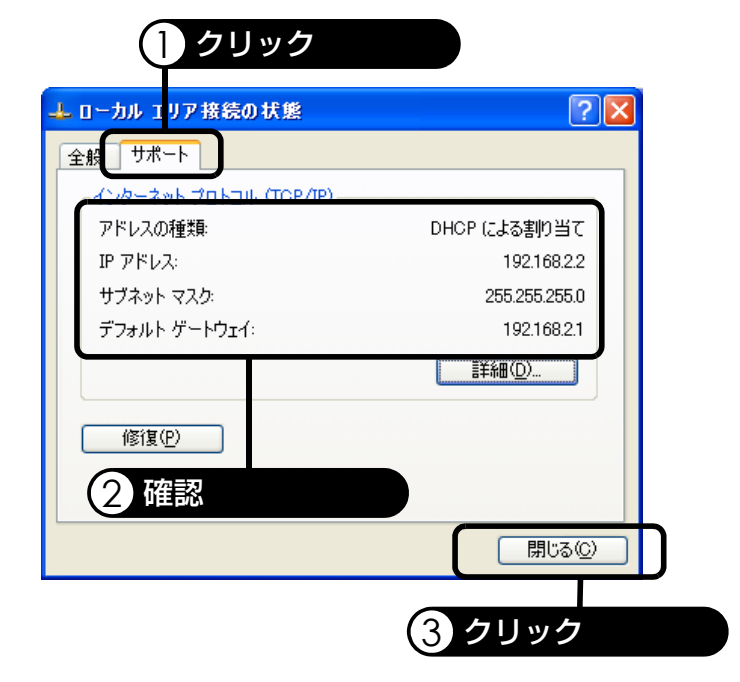

#### 補足 4

- この値は本製品のDHCPサーバ機能を利用し、かつ本製品のIPアドレスは初期値のままで利 用した場合の値です。本製品のDHCPサーバ機能を使用しない場合や本製品のIPアドレスを 変更したり、パソコンのIPアドレスを固定した場合は、その設定値と合っているかご確認く ださい。
- [IPアドレス]などが正しく表示されていない場合は、[修復]をクリックしてください。

IPアドレスの確認は以上です。 引き続き[、『10-2.インターネットオプションの設定』\(P.43\)へ](#page-44-0)お進みください。

### <span id="page-29-1"></span><span id="page-29-0"></span>**Windows Me/98/95の場合**

この設定はDHCPを使って、IPアドレスを自動的に割り当てた場合の設定です。 すでにLANが構成されていて、DHCPを使わず、パソコンのIPアドレスを固定している場合は、 『取扱説明書[詳細設定編]9-1.IPアドレスを手動で割り当てる』を参照してください。

\* Windows Meの画面を参照してご説明しております。Windows 98/95をご利用の場合は、 画面が異なる場合がございますが、ご了承ください。

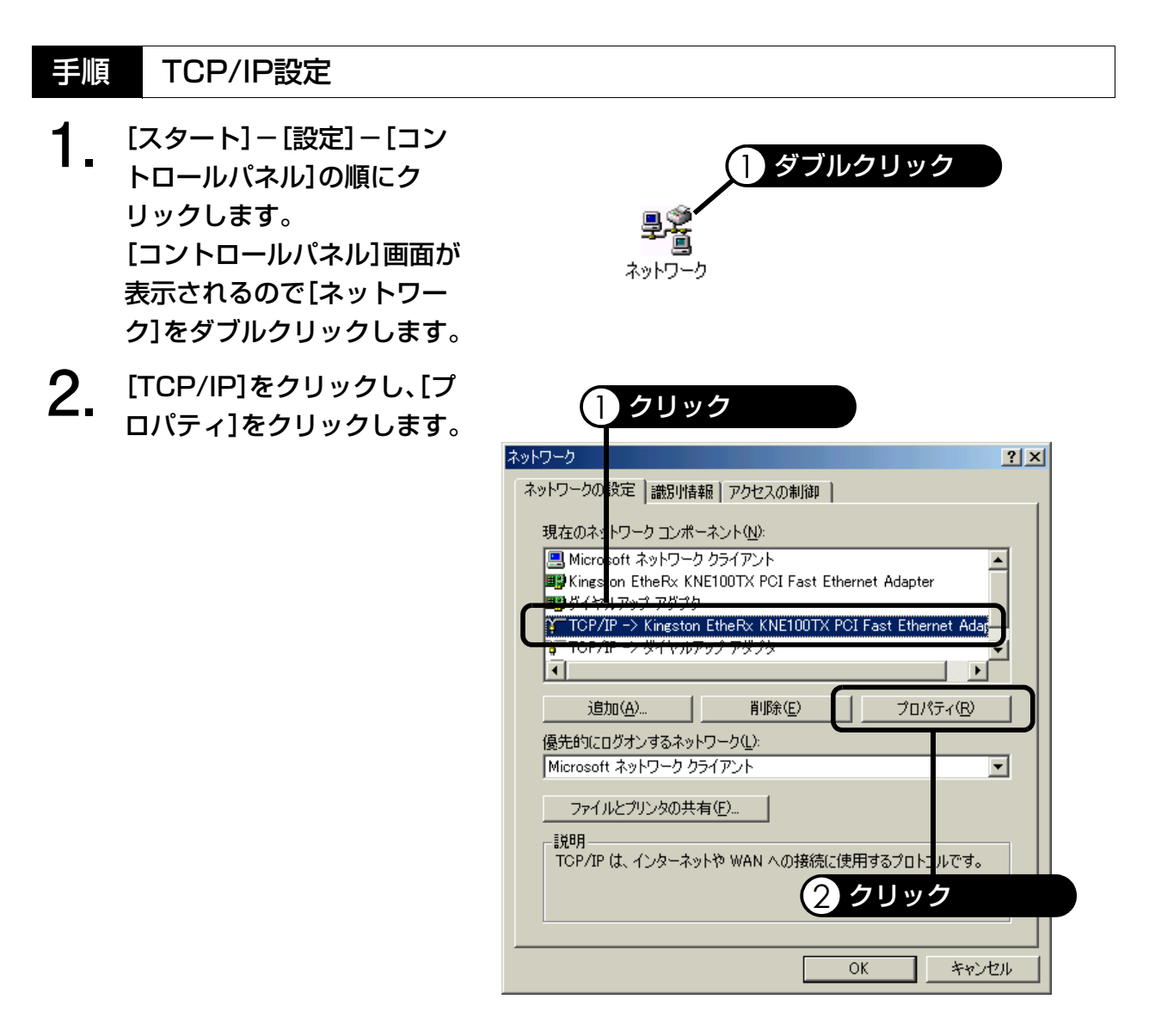

- **3.** [IPアドレスを自動的に取得] が選択されていることを確認 し、[OK]をクリックします。
- **4.** [OK]をクリックして、 [TCP/IPのプロパティ]画面 と[ネットワーク]画面を閉じ ます。 その後パソコンの再起動を要 求される場合があります。パ ソコンの指示に従い、パソコ ンを再起動してください。

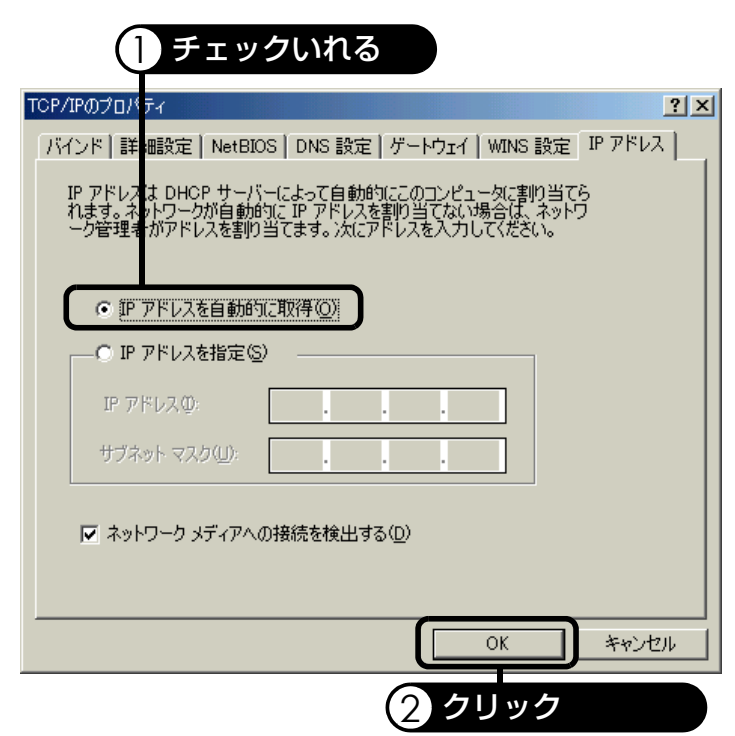

TCP/IPの設定は以上です。 引き続き、IPアドレスの確認へお進みください。

#### 手順 IPアドレスの確認 **1.** [スタート]-[ファイル名を 1 クリック 指定して実行]の順にクリッ 1 検索◎ クします。 ŶЮ. 酒 ファイル名を指定して実行(B). Ł Common のロゲオフ(<u>L</u>)... ■ | Windows の終了(U)... **58229E G G D M 2.** [名前]欄に半角文字で **(])** 入力 「winipcfg」と入力し、[OK]を ファイル名を指定 て実行  $2|X|$ クリックします。 テするプログラム名、フォルダ名、ドキュメント名、またはインターネッ<br>ソース名を入力してください。 実 雭 名前(D): winipcfg ᅬ キャンセル | 参照(B)...

2 クリック

 $OK$ 

設定する

補足

- **3.** [Ethernetアダプタ情報]欄
- でお使いのLANカードを選択 し、右のような画面表示と なっていることを確認し、 [OK]をクリックします。 ・ IPアドレス
	- 「192.168.2.\*」初期値 \*は2~254までの数値が 入ります。実際には 「192.168.2.2」 「192.168.2.3」というよう にパソコンごとに異なる値 が表示されます。
	- ・ サブネットマスク 「255.255.255.0」初期値 ・ デフォルトゲートウェイ
	- 「192.168.2.1」初期値

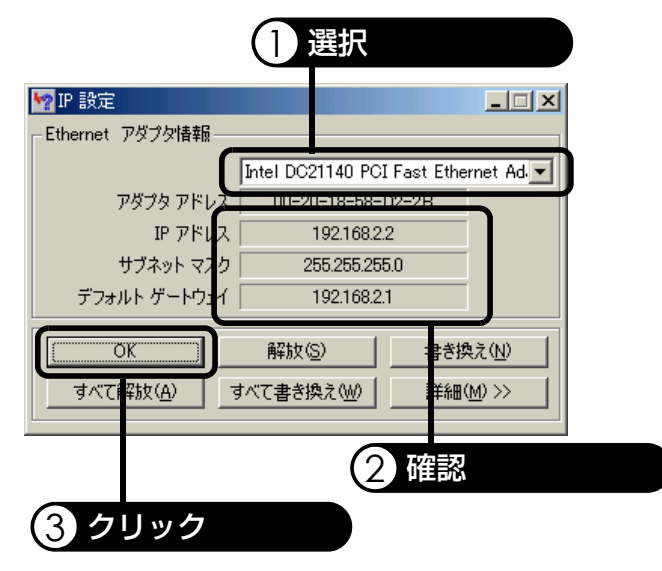

- この値は本製品のDHCPサーバ機能を利用し、かつ本製品のIPアドレスは初期値のままで利 用した場合の値です。本製品のDHCPサーバ機能を使用しない場合や本製品のIPアドレスを 変更したり、パソコンのIPアドレスを固定した場合は、その設定値と合っているかご確認く ださい。
- [IP アドレス]などが正しく表示されていない場合は、[すべて解放]をクリックしてから[す べて書き換え]をクリックしてください。

#### IPアドレスの確認は以上です。

引き続き[、『10-2.インターネットオプションの設定』\(P.43\)へ](#page-44-0)お進みください。

### <span id="page-32-1"></span><span id="page-32-0"></span>**Windows 2000の場合**

この設定はDHCPを使って、IPアドレスを自動的に割り当てた場合の設定です。 すでにLANが構成されていて、DHCPを使わず、パソコンのIPアドレスを固定している場合は、 『取扱説明書[詳細設定編]9-1.IPアドレスを手動で割り当てる』を参照してください。

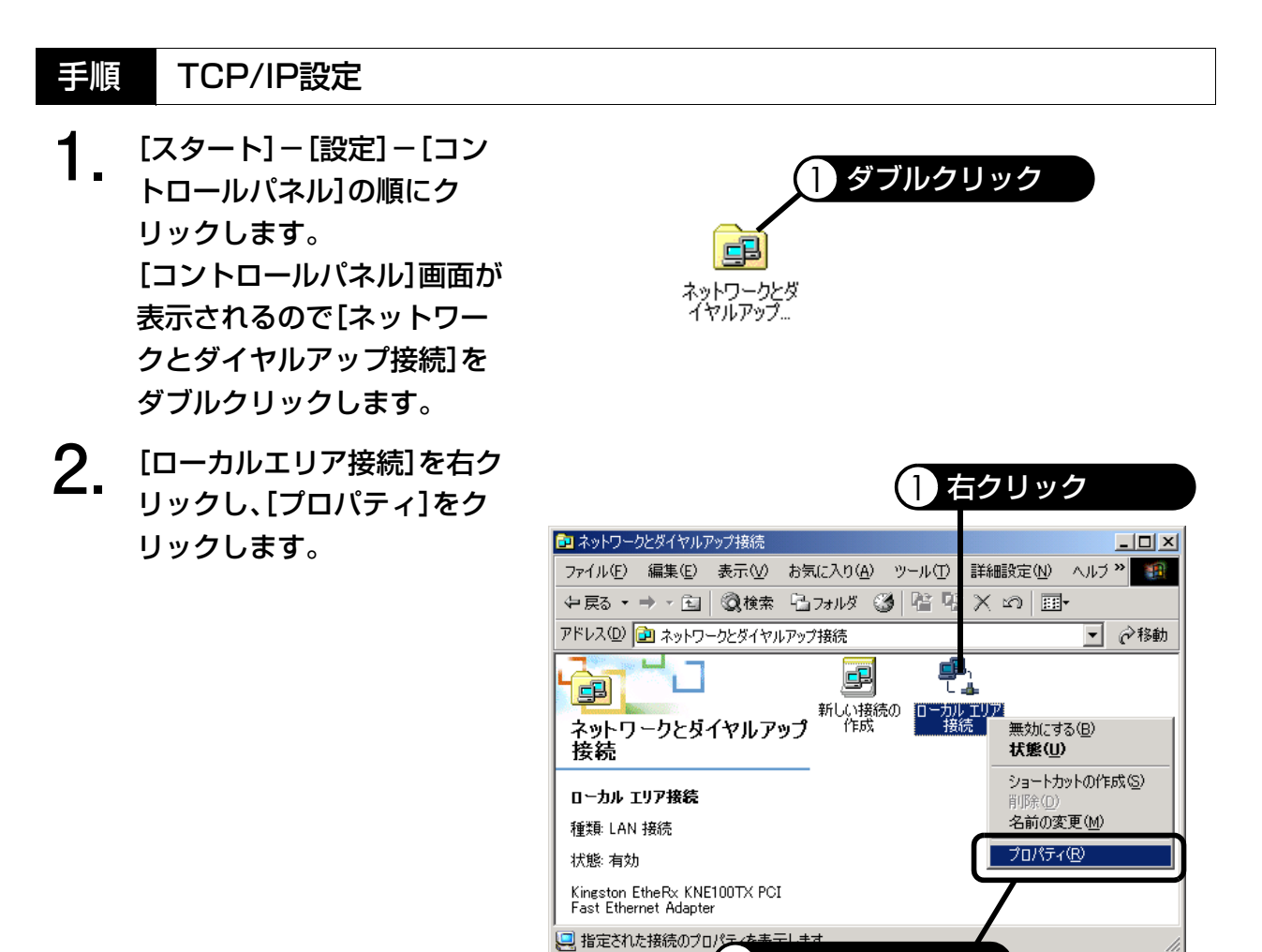

2 クリック

**3.** [インターネットプロトコル (TCP/IP)]のチェックが入っ ていることを確認し、選択し てから、[プロパティ]をク リックします。

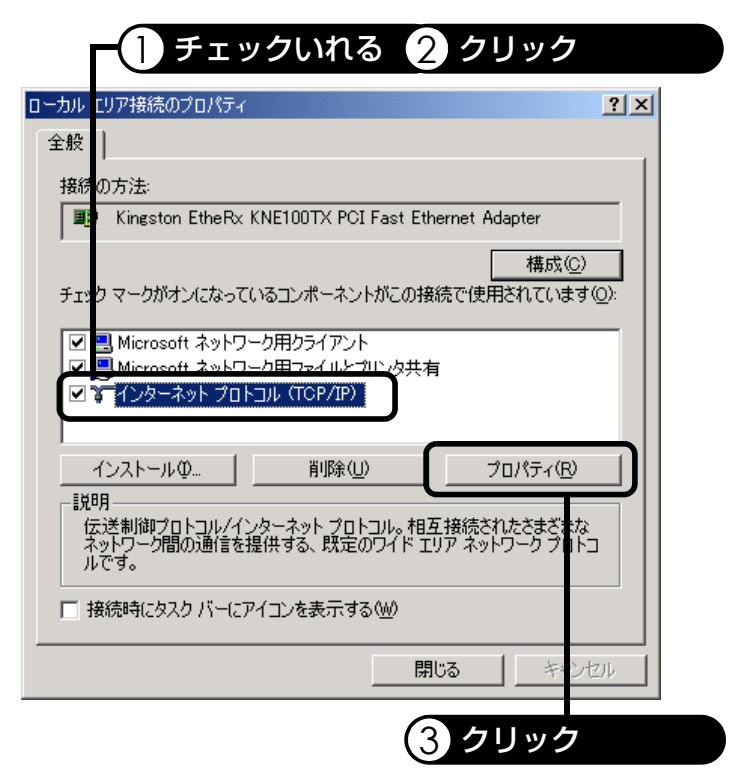

**4.** [IPアドレスを自動的に取得 する]が選択されていること を確認し、[OK]をクリックし ます。

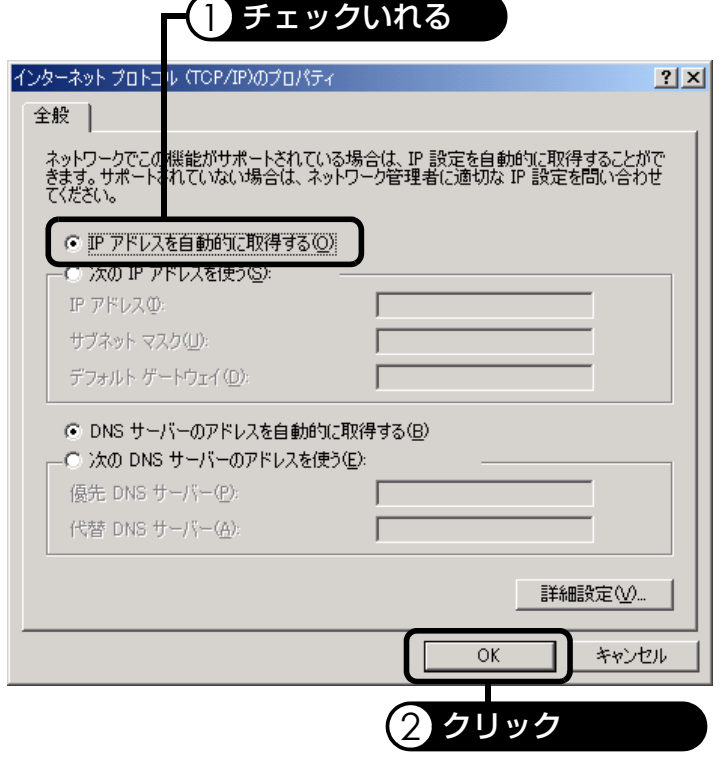

**5.** [OK]をクリックして[ローカ ルエリア接続のプロパティ] 画面を閉じ[ネットワークと ダイヤルアップ接続]画面を 閉じます。

> TCP/IPの設定は以上です。 引き続き、IPアドレスの確認へお進みください。

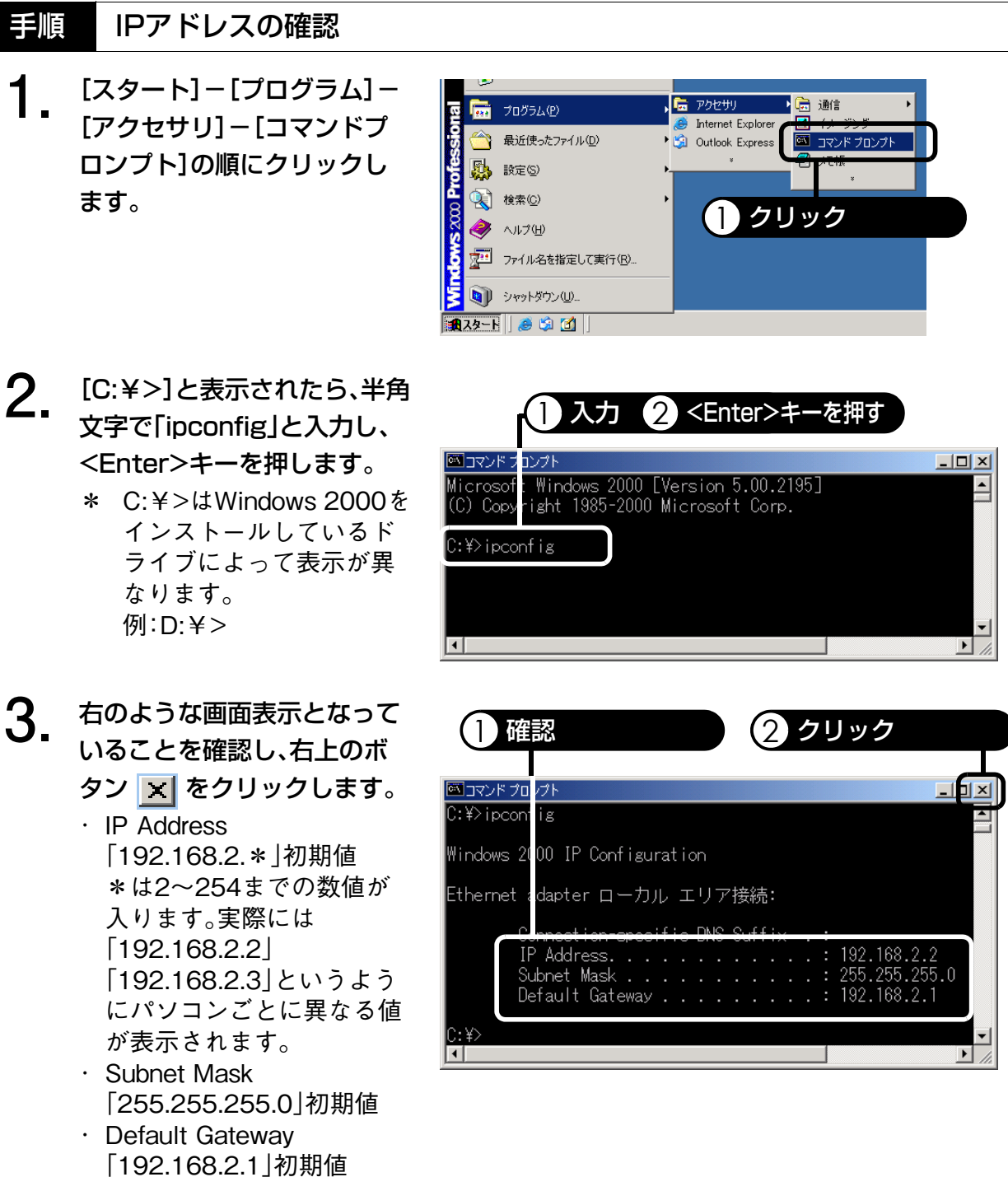

設定する

補足

- この値は本製品のDHCPサーバ機能を利用し、かつ本製品のIPアドレスは初期値のままで利 用した場合の値です。本製品のDHCPサーバ機能を使用しない場合や本製品のIPアドレスを 変更したり、パソコンのIPアドレスを固定した場合は、その設定値と合っているかご確認く ださい。
- [IP Address]などが正しく表示されていない場合は、C:¥>の後に半角文字で 「ipconfig /renew」(ipconfigと/renewの間は半角スペース)と入力し、<Enter>キーを押して ください。

### IPアドレスの確認は以上です。 引き続き[、『10-2.インターネットオプションの設定』\(P.43\)へ](#page-44-0)お進みください。

### <span id="page-35-1"></span><span id="page-35-0"></span>**Windows NT 4.0の場合**

この設定はDHCPを使って、IPアドレスを自動的に割り当てた場合の設定です。 すでにLANが構成されていて、DHCPを使わず、パソコンのIPアドレスを固定している場合は、 『取扱説明書[詳細設定編]9-1.IPアドレスを手動で割り当てる』を参照してください。

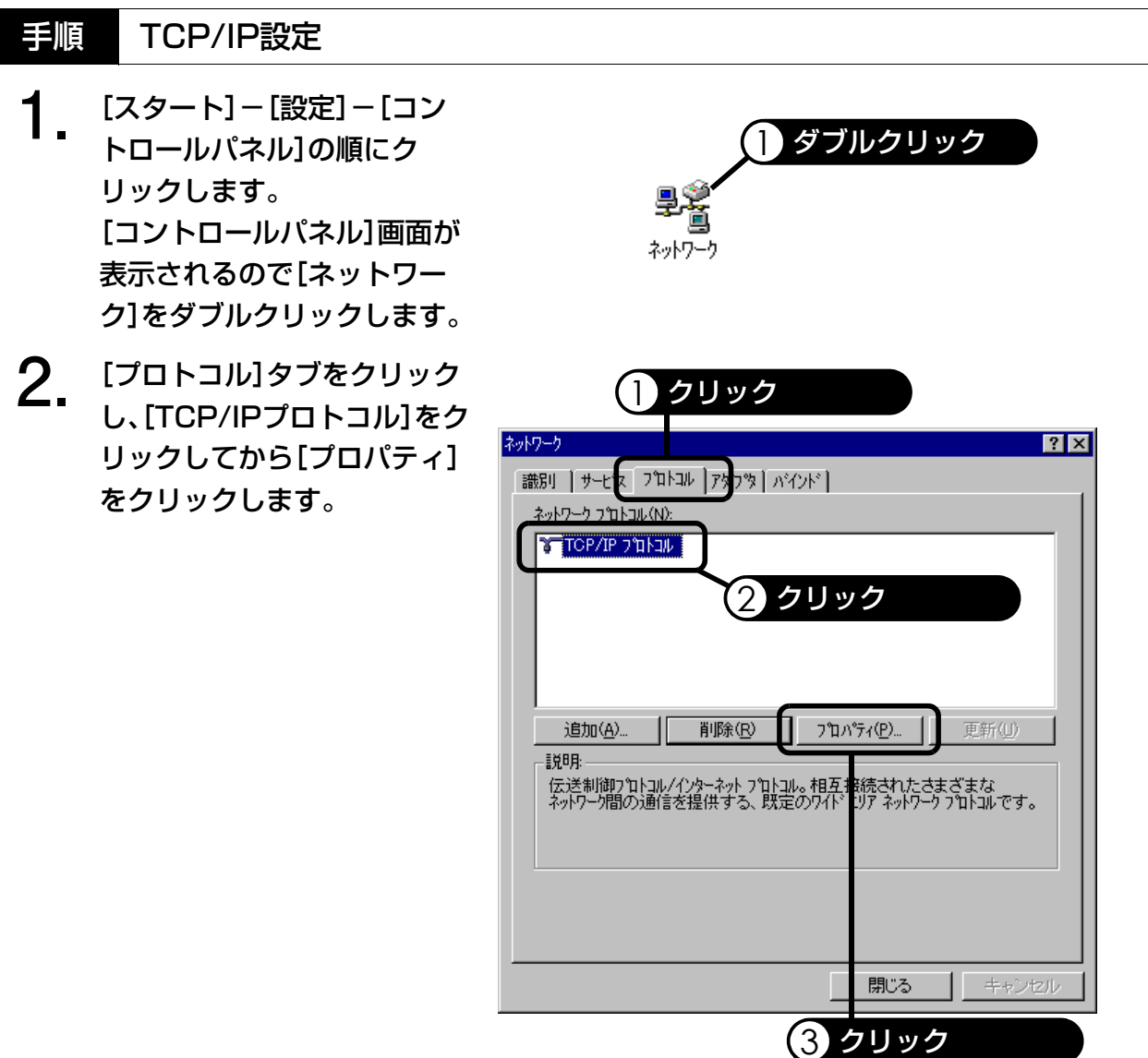
**3.** [DHCPサーバからIPアドレ スを取得する]が選択されて いることを確認し、[OK]をク リックします。

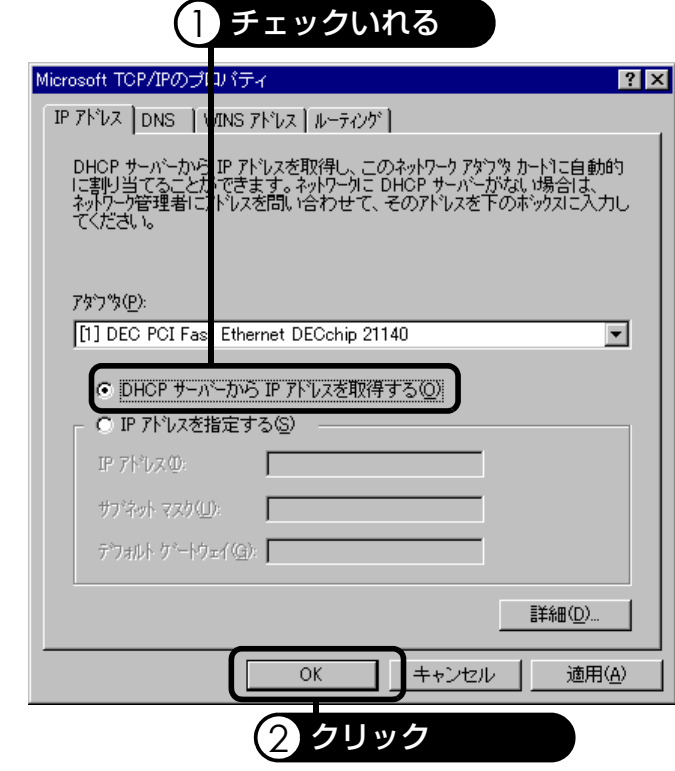

設定する

**4.** [OK]をクリックして[ネット ワーク]画面を閉じます。

> <span id="page-36-0"></span>TCP/IPの設定は以上です。 引き続き、IPアドレスの確認へお進みください。

# **目順 IPアドレスの確認**

クリックします。

**1.** [スタート]-[プログラム]- [コマンドプロンプト]の順に

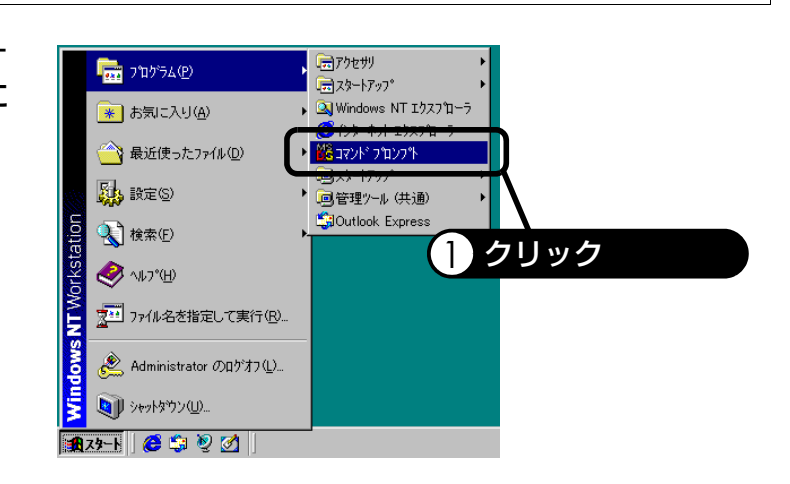

- **2.** [C:¥>]と表示されたら、半角 文字で「ipconfig」と入力し、 <Enter>キーを押します。
	- \* C:¥>はWindows NT 4.0 をインストールしている ドライブによって表示が 異なります。 例:D:¥>
- **3.** 右のような画面表示となって いることを確認し、右上のボ タン <mark>区 をクリックします。</mark> ・ IP Address 「192.168.2.\*」初期値 \*は2~254までの数値が 入ります。実際には 「192.168.2.2」 「192.168.2.3」というよう にパソコンごとに異なる値 が表示されます。
	- ・ Subnet Mask 「255.255.255.0」初期値
	- ・ Default Gateway 「192.168.2.1」初期値

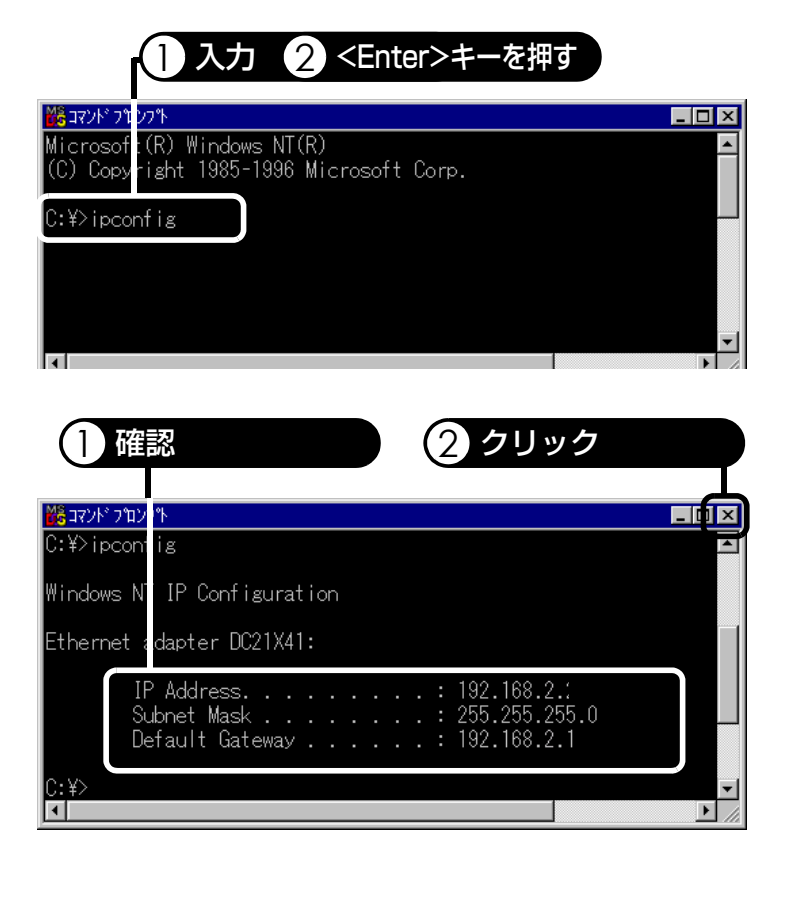

- 補足 ● この値は本製品のDHCPサーバ機能を利用し、かつ本製品のIPアドレスは初期値のままで利 用した場合の値です。本製品のDHCPサーバ機能を使用しない場合や本製品のIPアドレスを 変更したり、パソコンのIPアドレスを固定した場合は、その設定値と合っているかご確認く ださい。
	- z[IP Address]などが正しく表示されていない場合は、C:¥>の後に半角文字で 「ipconfig /renew」(ipconfigと/renewの間は半角スペース)と入力し、<Enter>キーを押して ください。

IPアドレスの確認は以上です。 引き続き[、『10-2.インターネットオプションの設定』\(P.43\)へ](#page-44-0)お進みください。

# **Mac OS 8.x/9.xの場合**

この設定はDHCPを使って、IPアドレスを自動的に割り当てた場合の設定です。 すでにLANが構成されていて、DHCPを使わず、パソコンのIPアドレスを固定している場合は、 『取扱説明書[詳細設定編]9-1.IPアドレスを手動で割り当てる』を参照してください。

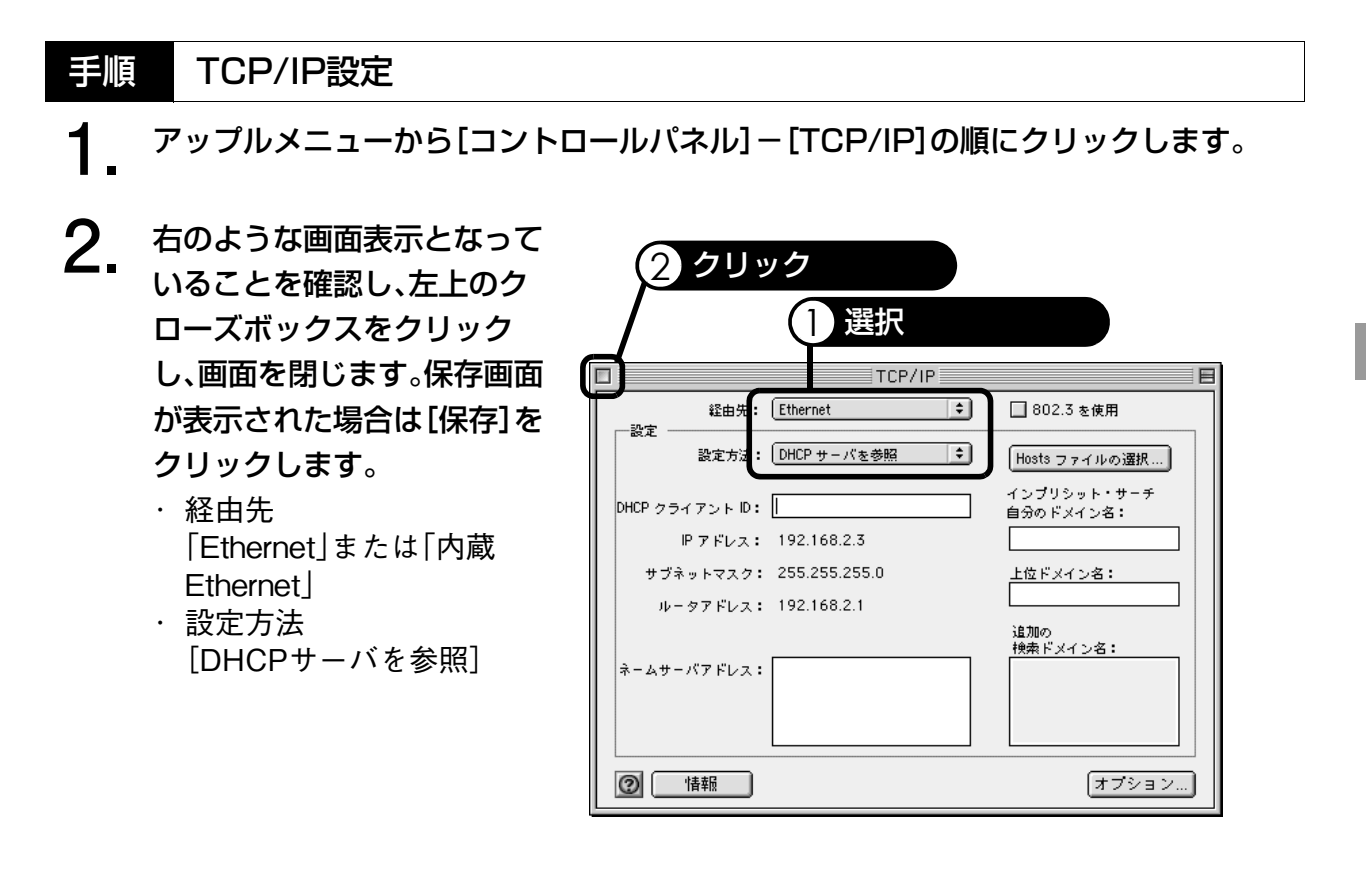

補足

● 上記画面と異なる場合は、TCP/IPの[編集] ― [利用者モード]を選択し、 [詳しい情報も指 定]を選択し、[OK]をクリックしてください。

TCP/IPの設定は以上です。 引き続き、IPアドレスの確認へお進みください。

<span id="page-39-0"></span>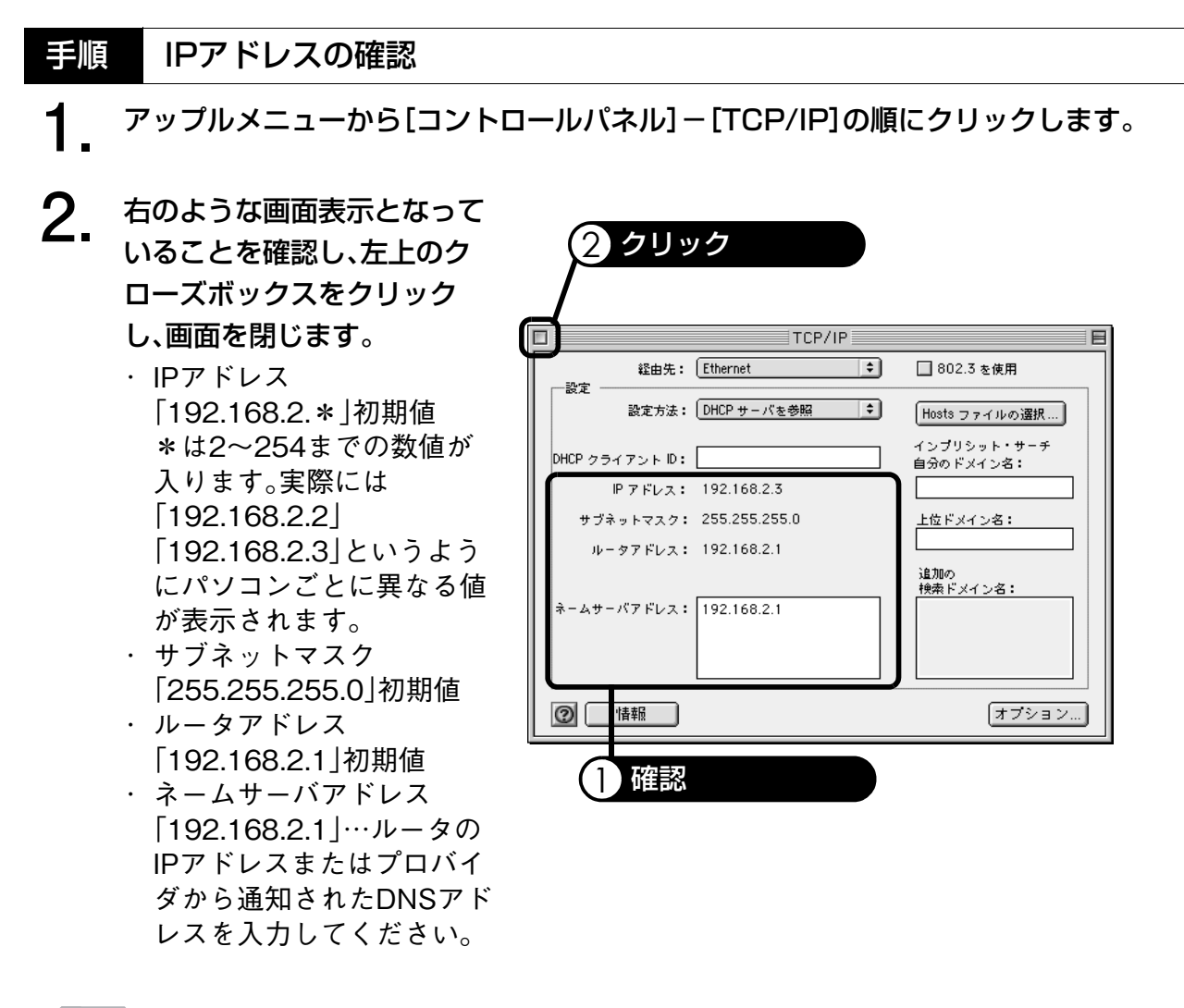

補足

- この値は本製品のDHCPサーバ機能を利用し、かつ本製品のIPアドレスは初期値のままで利 用した場合の値です。本製品のDHCPサーバ機能を使用しない場合や本製品のIPアドレスを 変更したり、パソコンのIPアドレスを固定した場合は、その設定値と合っているかご確認く ださい。
- [IP アドレス]などが正しく表示されていない場合は、本製品の電源が入っていることと、パ ソコンに正しく接続されている事を確認し、パソコンを再起動してください。

IPアドレスの確認は以上です。 引き続き[、『10-3.ブロードバンドルータの設定』\(P.47\)](#page-48-0)へお進みください。

# **Mac OS X 10.0.x~10.2.8の場合**

この設定はDHCPを使って、IPアドレスを自動的に割り当てた場合の設定です。 すでにLANが構成されていて、DHCPを使わず、パソコンのIPアドレスを固定している場合は、 『取扱説明書[詳細設定編]9-1.IPアドレスを手動で割り当てる』を参照してください。

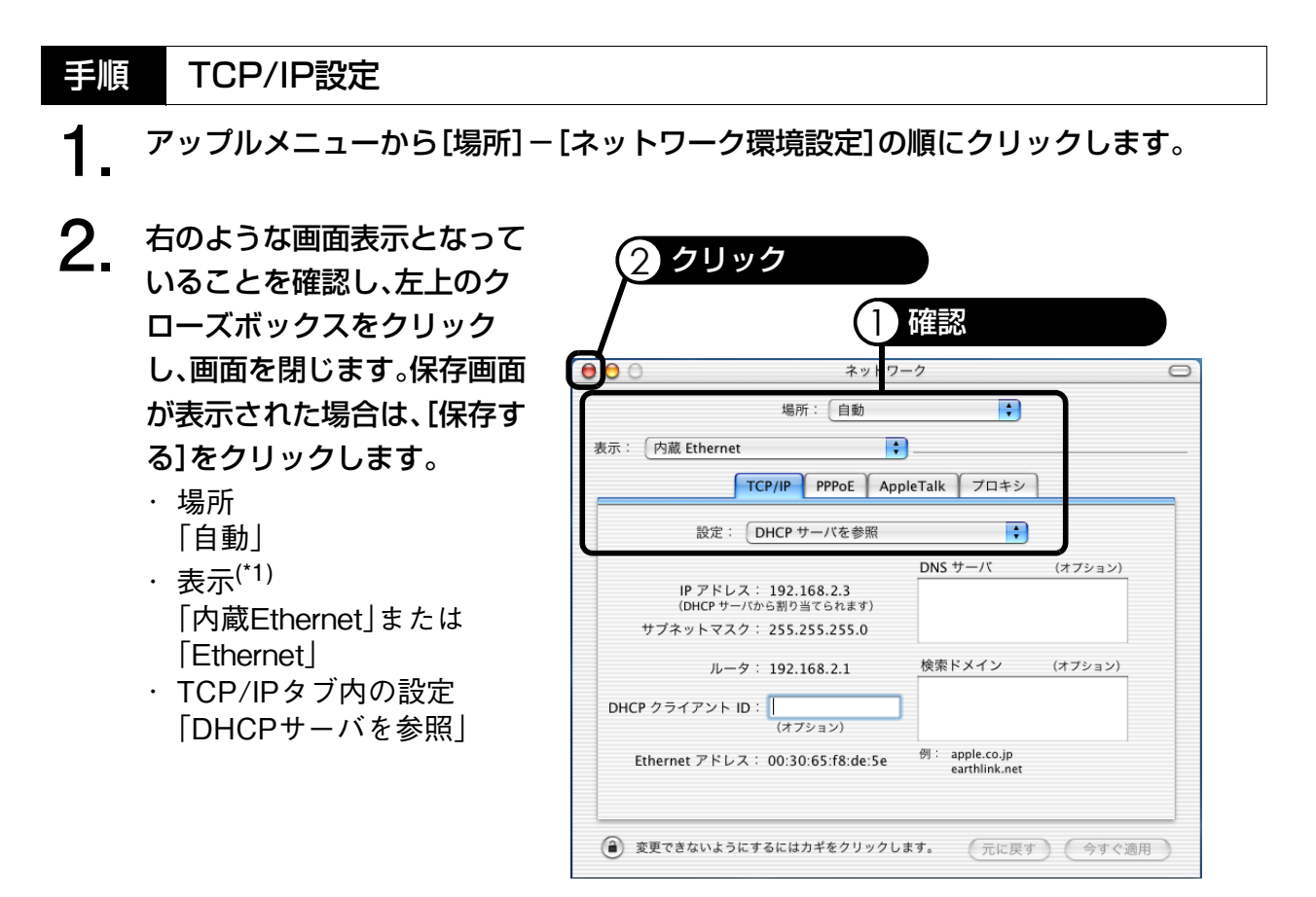

\*1 [表示]は、お使いのMac OS Xのバージョンによっては、[設定]で表示されます。

TCP/IPの設定は以上です。 引き続き、IPアドレスの確認へお進みください。 設定す

<span id="page-41-1"></span>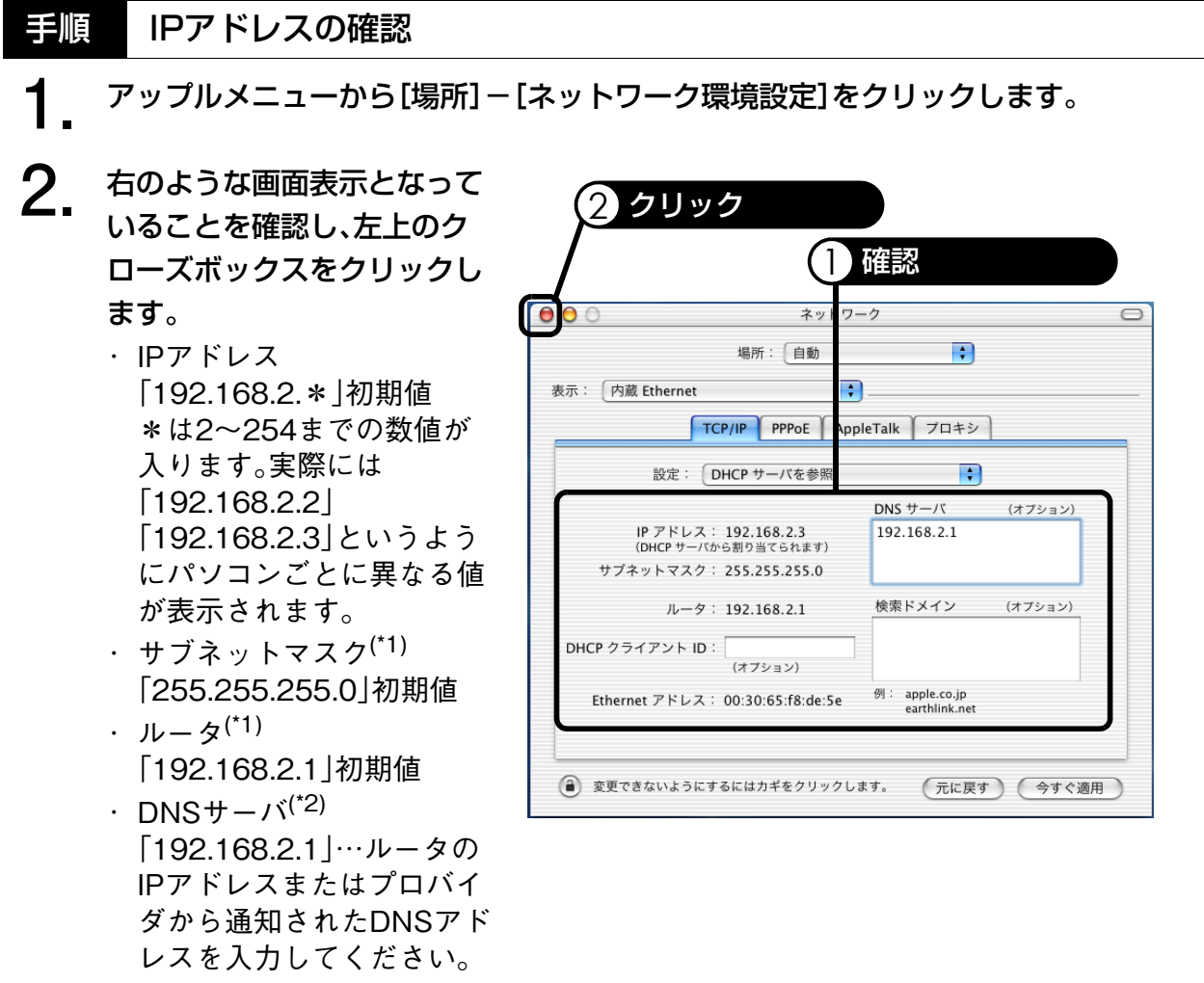

- <span id="page-41-0"></span>\*1 [サブネットマスク]および [ルータ]はお使いのMac OS Xのバージョンによっては表示さ れません。
- \*2 [DNSサーバ]は、お使いのMac OS Xのバージョンによっては、[ドメインネームサーバ]で 表示されます。

# 補足

- この値は本製品のDHCPサーバ機能を利用し、かつ本製品のIPアドレスは初期値のままで利 用した場合の値です。本製品のDHCPサーバ機能を使用しない場合や本製品のIPアドレスを 変更したり、パソコンのIPアドレスを固定した場合は、その設定値と合っているかご確認く ださい。
- [IP アドレス]などが正しく表示されていない場合は、本製品の電源が入っていることと、パ ソコンに正しく接続されている事を確認し、パソコンを再起動してください。

# IPアドレスの確認は以上です。 引き続き[、『10-3.ブロードバンドルータの設定』\(P.47\)](#page-48-0)へお進みください。

# **Mac OS X 10.3.x(Panther)の場合**

この設定はDHCPを使って、IPアドレスを自動的に割り当てた場合の設定です。 すでにLANが構成されていて、DHCPを使わず、パソコンのIPアドレスを固定している場合は、 『取扱説明書[詳細設定編]9-1.IPアドレスを手動で割り当てる』を参照してください。

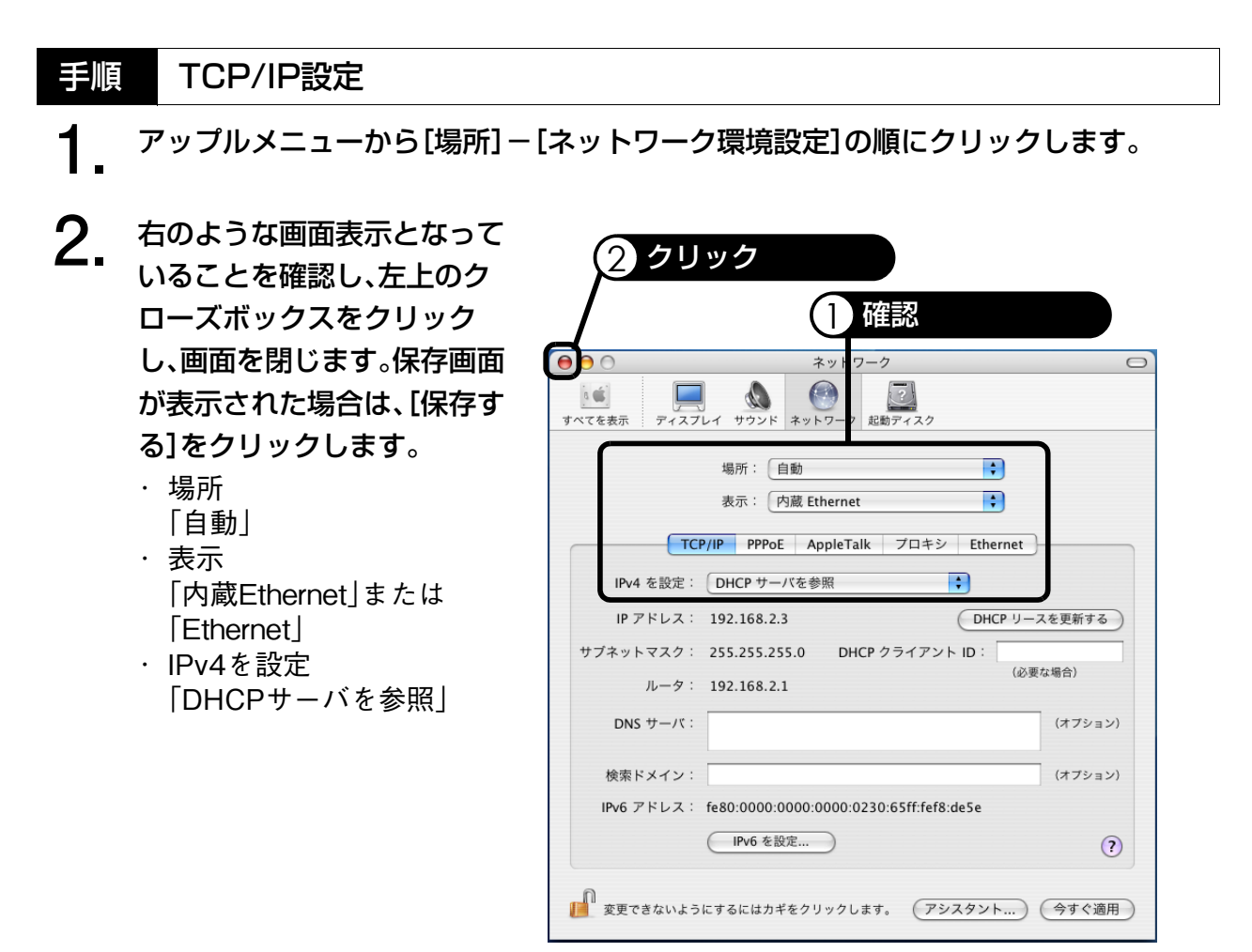

TCP/IPの設定は以上です。 引き続き、IPアドレスの確認へお進みください。 設定す

<span id="page-43-0"></span>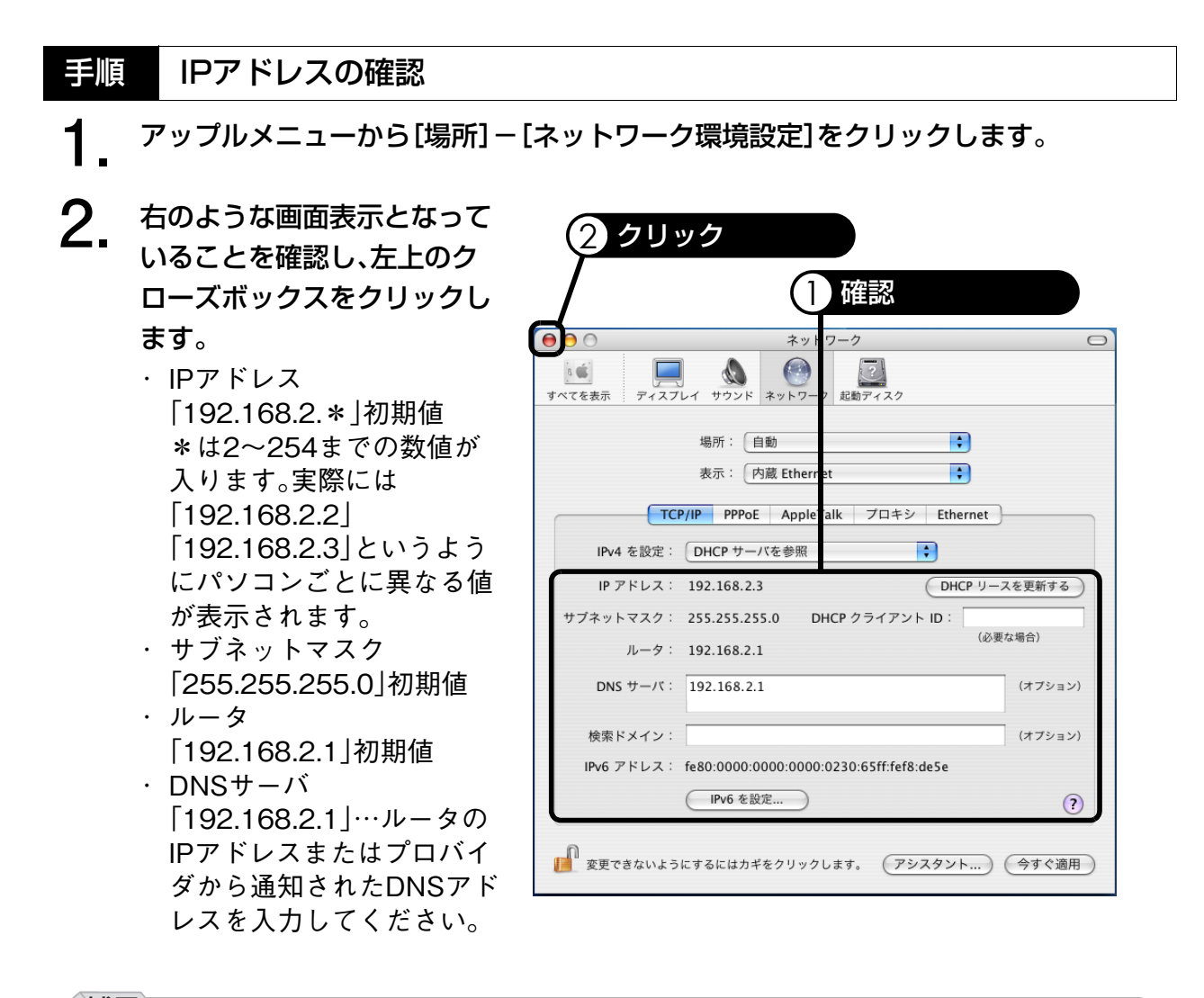

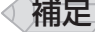

- この値は本製品のDHCPサーバ機能を利用し、かつ本製品のIPアドレスは初期値のままで利 用した場合の値です。本製品のDHCPサーバ機能を使用しない場合や本製品のIPアドレスを 変更したり、パソコンのIPアドレスを固定した場合は、その設定値と合っているかご確認く ださい。
- [IP アドレス]などが正しく表示されていない場合は、本製品の電源が入っていることと、パ ソコンに正しく接続されている事を確認し、パソコンを再起動してください。

IPアドレスの確認は以上です。 引き続き[、『10-3.ブロードバンドルータの設定』\(P.47\)](#page-48-0)へお進みください。

# <span id="page-44-2"></span><span id="page-44-0"></span>**10-2. インターネットオプションの設定**

Windowsコンピュータで、Internet Explorerを使用してインターネットに接続する場合には、 Internet Explorerのインターネットオプションを設定する必要があります。 インターネットオプションの設定は、お使いのInternet Explorerのバージョンによって異なり

ます。

補足

- → 『Internet Explorer 6.0 (Windows版)の場合』 (P.43)
- → 『Internet Explorer 5.5/5.0 (Windows版)の場合』 (P.45)

# <span id="page-44-1"></span>**Internet Explorer 6.0(Windows版)の場合**

- \* Windows XPの画面を参照してご説明しております。 プロバイダからの指定がある場合は、そちらに従って設定してください。
	- **1.** [スタート]-[コントロール パネル]の順にクリックしま す。コントロールパネル画面 が表示されるので[インター ネットオプション]をダブル クリックします。

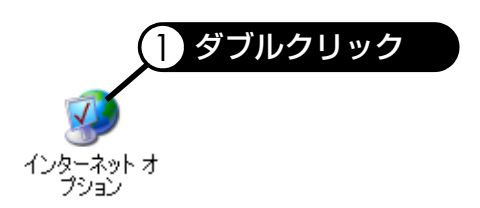

設定する

●「インターネットオプション|が表示されない場合は画面左上の「クラシック表示に切り替 える」をクリックしてください。

- **2.** [接続]タブをクリックし、[ダ イヤルしない]を選択し、 [LANの設定]をクリックしま す。
	- \* ダイヤルアップの設定が ない場合は、[ダイヤルし ない]は選択できません。

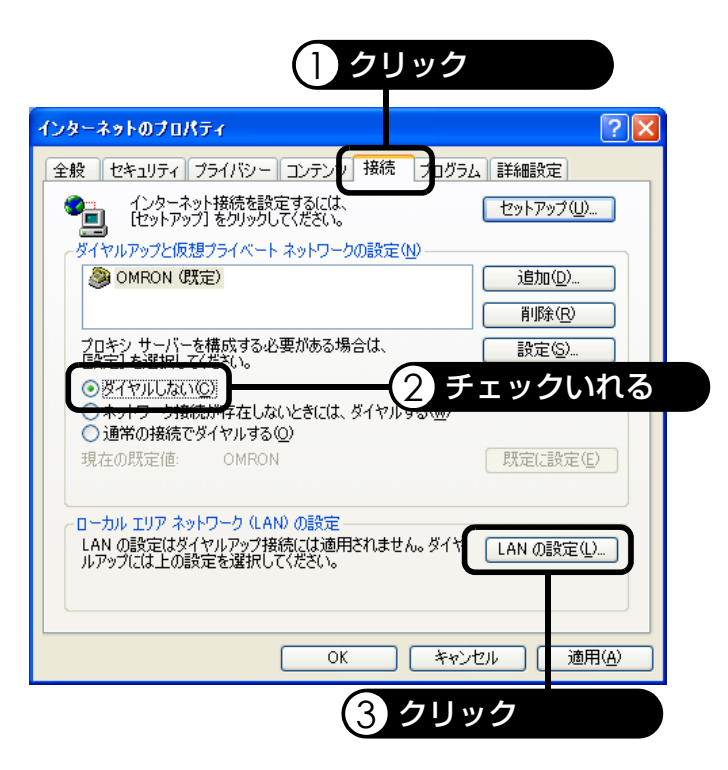

**3.** [設定を自動的に検出する]欄 および[LANにプロキシサー バを使用する(これらの設定 はダイヤルアップまたはVPN 接続には適用されません。)] 欄はチェックをしないで [OK]をクリックします。

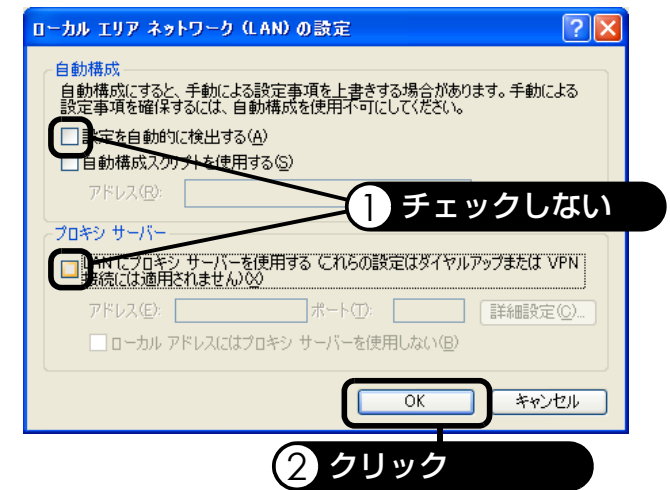

**4.** 「インターネットプロパティ」 画面に戻ります。[OK]をク リックして閉じます。

> インターネットオプションの設定は以上です。 引き続き[、『10-3.ブロードバンドルータの設定』\(P.47\)](#page-48-0)へお進みください。

# <span id="page-46-0"></span>**Internet Explorer 5.5/5.0(Windows版)の場合**

- \* Windows Meの画面を参照してご説明しております。 プロバイダからの指定がある場合は、そちらに従って設定してください。
- **1.** [スタート]-[設定]-[コン トロールパネル]の順にク リックします。 [コントロールパネル]画面が 表示されるので[インター ネットオプション]をダブル クリックします。
- **2.** [接続]タブをクリックし、[ダ イヤルしない]を選択し、 [LANの設定]をクリックしま す。
	- \* ダイヤルアップの設定が ない場合は、[ダイヤルし ない]は選択できません。

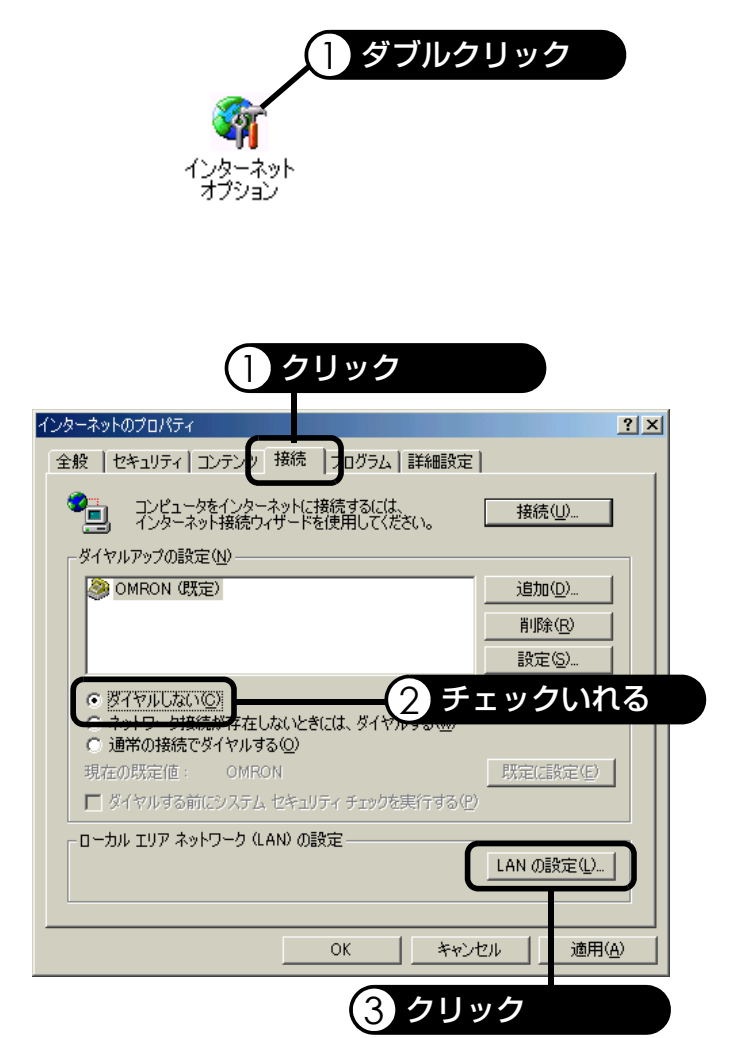

- **3.** [設定を自動的に検出する]欄 および[設定を自動的に検出 する]欄および[プロキシサー バを使用する]欄をチェック をせずに、[OK]をクリックし ます。
- **4.** 「インターネットプロパティ」 画面に戻ります。[OK]をク リックして閉じます。

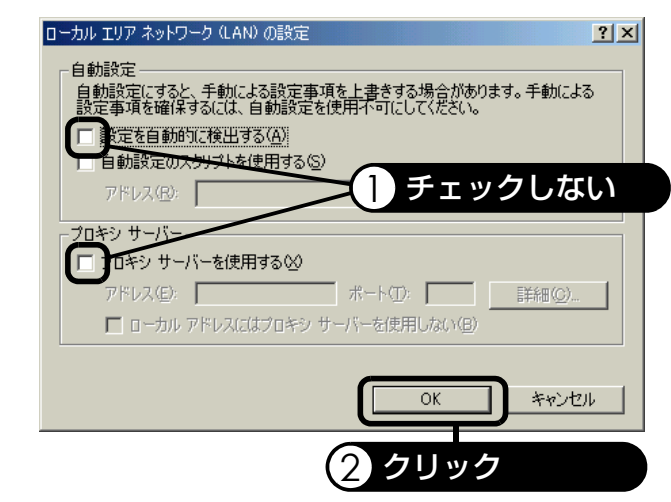

インターネットオプションの設定は以上です。 引き続き[、『10-3.ブロードバンドルータの設定』\(P.47\)](#page-48-0)へお進みください。

# <span id="page-48-0"></span>**10-3. ブロードバンドルータの設定**

ブロードバンドルータの設定は、お使いのパソコンからブラウザを使ってブロードバンドルー タの設定画面を表示し設定します。

# **ブロードバンドルータ設定画面の表示**

\* Windows XPの画面を参照してご説明しております。

ブラウザは、以下のものを使用してください。手順は各OS共通です。 Windows : Internet Explorer 5.5以降またはNetscape Navigator 7.0以降 Macintosh :Internet Explorer 5.0以降またはNetscape Navigator 7.0以降

**1.** [スタート]-[インターネッ

ト]をクリックします。

\* Windows XP以外のOSの 場合、デスクトップ上にあ る[Internet Explorer]アイ コンをダブルクリックし てください。

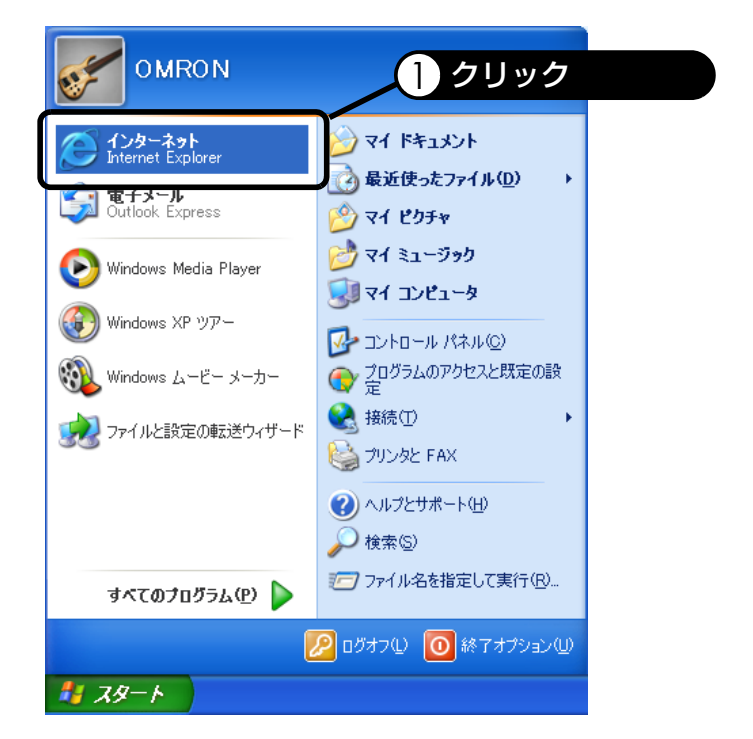

**2.** アドレス欄に、本製品のIPア ドレス「192.168.2.1」を入 力し<Enter>キーを押しま す。

> \* Macintoshの場合は <return>キーを押します。

> \* 初期設定のIPアドレスは、 「192.168.2.1」です。すで に本製品のIPアドレスを 変更している場合は、変更 後のIPアドレスを入力し てください。

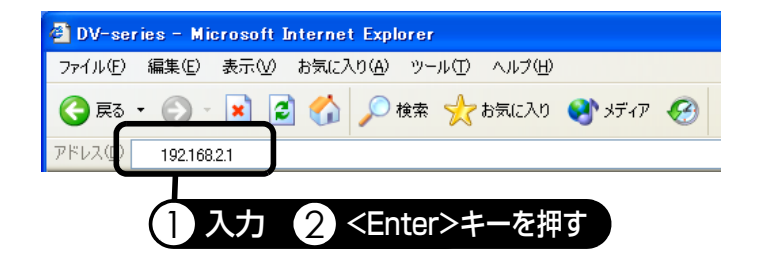

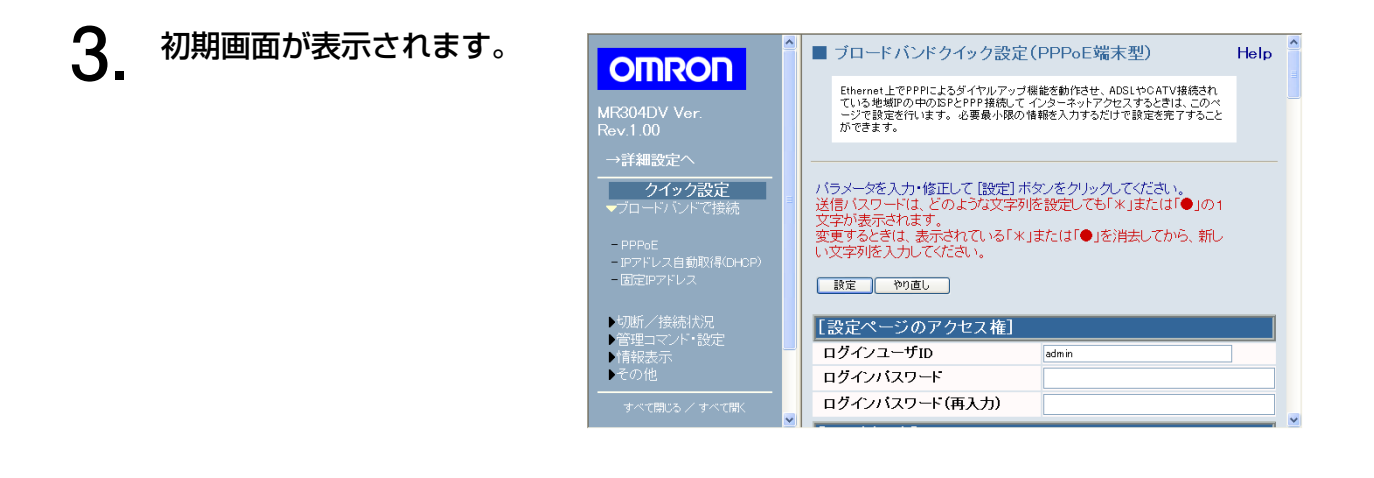

#### 補足  $\triangleleft$

- 本製品のIPアドレス「192.168.2.1」を入力後、初期画面が表示されるまでに数分かかる場合 があります。
- 初期画面が表示されない場合は、『12.困ったときには』 (P.57) を参照してください。

引き続き[、『ブロードバンドルータの設定』\(P.49\)](#page-50-0)へ進んでください。

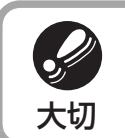

● パスワードにより、アクセスできるユーザを限定するログイン管理機能があります。設定 方法は、『取扱説明書[詳細設定編]6-1-1.PPPoE』または『取扱説明書[詳細設定編]6-3-3. 大切<br>大切 ユーザ・パスワード設定』を参照してください。

# <span id="page-50-0"></span>**ブロードバンドルータの設定**

ここでは、クイック設定を利用して接続先を設定する方法について説明します。 必要な設定は、接続しているモデムの種類や契約しているプロバイダによって異なります。以 下の表を参照し、必要な設定の手順説明へお進みください。

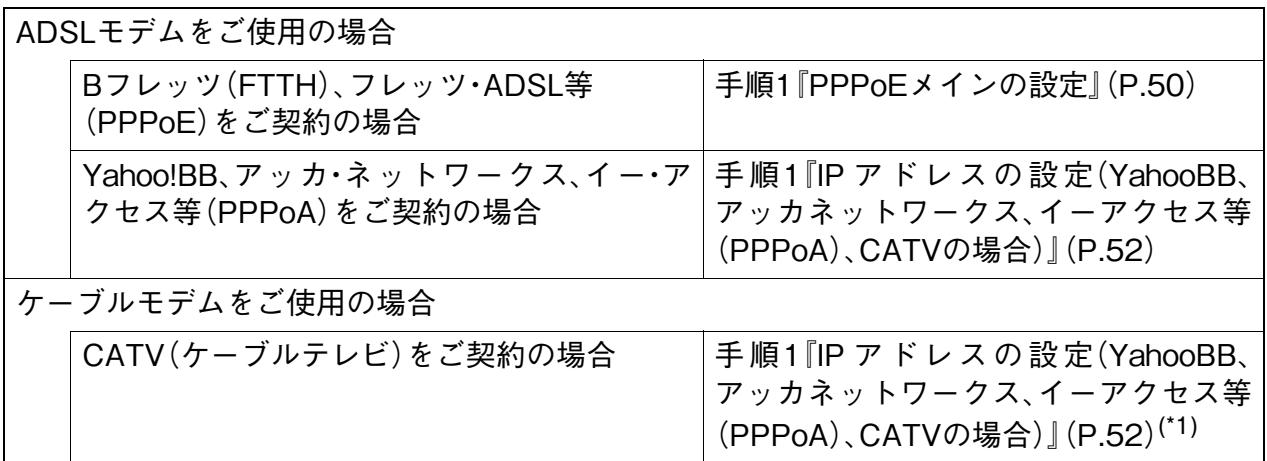

\*1 CATV(ケーブルテレビ)をご契約の場合、プロバイダからホスト名、ドメイン名、MAC アドレスなどが指 定されることがあります。これらの設定が必要な場合は、以下を参照し設定してください。

ホスト名:詳細設定画面→[ルータ設定]→[WAN]→[DHCPクライアントID] ドメイン名:詳細設定画面→[ルータ設定]→[LAN]→[ドメイン名] MACアドレス:詳細設定画面→[ルータ設定]→[WAN]→[MACアドレス]

設定方法については、『取扱説明書[詳細設定編]7-3-1.WAN』および『取扱説明書[詳細設定編] 7-3-2.LAN』を参照してください。

![](_page_50_Picture_7.jpeg)

● Bフレッツやフレッツ・ADSLなどのPPPoE方式のADSL、FTTH接続サービスをご利用の 場合は、PPPoE接続用のソフトが起動していないことを確認してください。(常駐ソフト シング としてスタートアップのショートカットアイコンにPPPoE接続用のソフトが入ってい<br>大切 る場合は終了させてください。)

補足 ● インターネットに接続する接続情報は、ご契約されているプロバイダやサービスの内容に より異なります。ご契約のADSL接続サービスの情報を用意して設定を行ってください。 ● クイック設定で PPPoE 相手先の登録を行った場合、端末型接続(ルータの WAN のみにグ ローバルIPアドレスが割り当てられLAN側のパソコンではプライベートアドレスを利用す る接続形態)でPPPoEを登録します。LAN型接続(ルータおよびLAN側のパソコンにグロー バルIPアドレスを割り当てる場合)を利用したい場合は、詳細設定画面の[接続/相手先登 録]からPPPoEの登録を行ってください。詳細設定画面の[接続/相手先登録]からの登録方 法については、『取扱説明書[詳細設定編]7-1.接続/相手先登録』を参照してください。 ● PPPoE マルチセッションおよび PPTP による接続もサポートしております。PPPoE マルチ セッションおよびPPTPによる設定方法については、『取扱説明書[詳細設定編]7-1.接続/ 相手先登録』を参照してください。

# <span id="page-51-0"></span>手順 PPPoEメインの設定

PPPoEメインの設定では、Bフレッツ(FTTH)、フレッツ・ADSL等、PPPoEを使用してインター ネットに接続する場合に、プロバイダから指定された接続情報を設定します。

- **1.** ブロードバンドルータ設定画面の右側のページを下にスクロールし、[PPPoE設定:メ
- イン]を表示します。
- **2.** [以下の内容で設定を行う]欄
- をチェックし、各項目を入力 します。

![](_page_51_Picture_133.jpeg)

![](_page_51_Picture_134.jpeg)

# 補足

- クイック設定でPPPoEを設定した場合、接続モードは自動接続に設定されます。自動接続で は、LANからの接続要求時に自動的に接続します。 接続モードは、自動接続以外にも常時接続や手動接続を設定することもできます。設定方法 については、『取扱説明書[詳細設定編]7-1.接続/相手先登録』を参照してください。
- **3.** ページを一番上までスクロー ■ ブロードバンドクイック設定(PPPoE端末型) Help **OMRON** ルし、[設定]をクリックしま Ethernet上でPPPによろダイヤルアップ機能を動作させ、ADSLやCATV接続され<br>ている地域IPの中のSPとPPP接続してインターネットアクセスするときは、このペ<br>ージで設定を行います。必要最小隊の情報を入力するだけで設定を完了すること<br>ができます。 **.**<br>MR304DV Ver.<br>Rev.1.00 す。 。<br>詳細設定へ バラメータを入力・修正して [設定] ボタノをクリックしてください。<br>送信バスワードは、どのような文字列を設定しても「\*」または「●」の1<br>文字が法示されます。<br>変更するときは、表示されている「\*」または「●」を消去してから、新し<br>い文字列を入力してください。 ■ クイック設定 PPPoE<br>Pアドレス自動取得(DHCF<br><mark>固定</mark>IPアドレス **画家 やり直し** -<br>定ページのアクセス権] <mark>!断/接続状況</mark><br>『理コマンド・設定 底 シンユーザID  $\overline{a}$ ロインバスワード .<br>インパスワード(再入力)  $\overline{P}$ クリック **4.** 再起動画面が表示されるの 再起動 で、[再起動]をクリックしま システムを再起動後に設定が有効になります。<br>接続中の回線は自動的に切断されます。 す。 ・ システムを再起動します。 再起動 1 クリック再起動中は、[状態]ランプ

が点灯します。システムの 再起動を完了すると、[状 態]ランプの点灯が消え、再

PPPoEメインの設定は以上です。

起動画面を自動的に閉じま

す。

引き続き[、『IPアドレスの設定\(YahooBB、アッカネットワークス、イーアクセス等](#page-53-0) [\(PPPoA\)、CATVの場合\)』\(P.52\)](#page-53-0)へお進みください。

設定する

<span id="page-53-0"></span>手順 IPアドレスの設定(YahooBB、アッカネットワークス、イーアクセス等(PPPoA)、CATVの場合)

IPアドレスの設定は、プロバイダからグローバルIPアドレスが指定されているか、指定されて いないかによって、設定方法が異なります。

# IPアドレスが指定されていない場合

![](_page_53_Picture_4.jpeg)

![](_page_53_Picture_5.jpeg)

![](_page_53_Picture_138.jpeg)

![](_page_54_Picture_130.jpeg)

# **3.** 再起動画面が表示されるの で、[再起動]をクリックしま

す。

・ システムを再起動します。 再起動中は、[状態]ランプ が点灯します。システムの 再起動を完了すると、[状 態]ランプの点灯が消え、再 起動画面を自動的に閉じま す。

IPアドレスの設定は以上です。 引き続き[、『11.接続する』\(P.56\)へ](#page-57-0)お進みください。

# IPアドレスが指定されている場合

**1.** [ブロードバンドで接続]の [固定IPアドレス]をクリック します。

![](_page_54_Picture_8.jpeg)

![](_page_54_Figure_9.jpeg)

**2.** 必要に応じて[基本設定]の項 目を入力し、[設定]をクリッ クします。

![](_page_55_Picture_2.jpeg)

![](_page_55_Picture_131.jpeg)

# **3.** 再起動画面が表示されるの

で、[再起動]をクリックしま す。

> ・ システムを再起動します。 再起動中は、[状態]ランプ が点灯します。システムの 再起動を完了すると、[状 態]ランプの点灯が消え、再 起動画面を自動的に閉じま す。

![](_page_56_Figure_4.jpeg)

IPアドレスの設定は以上です。 引き続き[、『11.接続する』\(P.56\)へ](#page-57-0)お進みください。

# **ファイアウォールについて**

本製品ではファイアウォール機能(SPI)が初期状態で設定してあるので、そのままご使用いた だけます\*。さらに詳細な設定をする場合は、『取扱説明書[詳細設定編]7-4.セキュリティ設定』 を参照してください。

\* プロバイダから指定された固定IPアドレス(グローバルIPアドレス)を本製品に接続された パソコンに割り当てた場合、グローバルIPアドレスを割り当てたパソコンは、インターネッ トに対して全てのポートがデフォルトの状態では常に閉じた状態になっています。また、本 製品にはファイアウォール機能(SPI)が初期状態で設定されています。しかし、すべての外 部攻撃からの保護を保証するものではありませんので、万一に備えて、不正侵入を防止する ためのセキュリティソフトウェアを個々のパソコンにインストールしておくことをお勧め します。

# <span id="page-57-0"></span>**11. 接続する**

# **11-1. ホームページを見る**

**1.** アドレス欄に、半角文字で 「http://www.omron.co.jp/ ped-j/」と入力し、<Enter> キーを押します。 Macintoshの方は <Return>キーを押します。

![](_page_57_Picture_3.jpeg)

補足

- ホームページが表示されない場合は[、『12.困ったときには』](#page-58-0)の[『4.ホームページが表示されな](#page-60-0) [い』\(P.59\)](#page-60-0)を参照してください。
- **2.** 終了するときは、ブラウザを閉じてください。

# <span id="page-58-1"></span><span id="page-58-0"></span>**12. 困ったときには**

本製品の動作やインターネット接続に問題がある場合の対策や各種要望などについて説明し ます。本章に記載されている対策でも解決されない場合は、当社カスタマサポートセンタ (TEL: 0120-77-4717)へお問い合わせください。

1. ACアダプタを電源コネクタに接続しても、[電源]ランプが点灯しない

![](_page_58_Figure_2.jpeg)

![](_page_58_Picture_3.jpeg)

対策1~3を実施しても[電源]ランプが点灯しない場合は、本製品が故障しています。本書巻末 の「修理依頼票」を利用して、当社周辺機器修理センタへ修理依頼をしてください[。『15.修理・問](#page-70-0) [い合わせ』\(P.69\)を](#page-70-0)参照してください。

2. 初期画面が表示されない

<span id="page-58-2"></span>LANポートに接続している場合

<span id="page-58-3"></span>![](_page_58_Picture_161.jpeg)

![](_page_59_Picture_133.jpeg)

- <span id="page-59-0"></span>前面パネルのDMZポートの[Link/Act]ランプが点灯または点滅している場合は正  $\frac{\sum\limits_{i=1}^{n}z_i}{\sum\limits_{i=1}^{n}z_i}$ しくクロスケーブルで接続できています。DMZポートの[Link/Act]ランプが消灯 対策1 している場合は、接続しているケーブルが正しくないか、接続した機器の電源が入っ ていません。DMZポートはクロスケーブルを使用します。クロスケーブルを別途お 買い求め頂き、接続してください。
- $\frac{N}{\sqrt{N}}$ DMZポートには複数台の機器を接続できません。1台のみ直接クロスケーブルで接 続してください。ハブを接続することもできません。 対策2
- [『LANポートに接続している場合](#page-58-2)』の対策1、3、4、6~8([P.57](#page-58-3)~[P.58](#page-59-0))を参照して ください。 、)<br>対策3<br>対策3

<span id="page-60-1"></span>3. インターネットに接続できない

![](_page_60_Picture_166.jpeg)

- <span id="page-60-0"></span> $\frac{N}{\gamma_1^2 N}$ [『12.困ったときには](#page-58-1)』[の『3.インターネットに接続できない』\(P.59\)](#page-60-1)を確認してく ださい。 対策1
- $\frac{N}{N}$ 対策2

アドレス欄に表示させたいURLアドレスが、正しく入力されていることを確認して ください。他のホームページアドレスでも同様に表示できないか確認してください。

![](_page_60_Picture_5.jpeg)

プロバイダからDNS情報を送信していない場合があります。 その場合はプロバイダから提供されているDNSサーバIPアドレスをパソコンに設 定してください。設定方法は、次の[対策4を](#page-61-0)参照してください。

<span id="page-61-0"></span> $\frac{N}{\sqrt{N}}$ 対策4 パソコンのIPアドレスを固定で設定している場合は、プロバイダから提供されてい るDNSサーバIPアドレスをパソコンに設定してください。設定方法は[『10-1.ネッ](#page-24-1) [トワークの設定』\(P.23\)](#page-24-1)を参照して、以下のように入力してください。

● WindowsXP/Server 2003 ([P.23\)](#page-24-2) /2000 ([P.31\)](#page-32-0) の場合 [次のDNSサーバのアドレスを使う]にチェックマークをつけ、DNSサーバIPアド レスを入力し、[OK]をクリックしてください。

● WindowsMe/98/95 ([P.28](#page-29-0)) の場合 [DNS設定]タブをクリックし、[DNSを使う]にチェックマークをつけ、[ホスト]に 任意の名前を入力します。[DNSの検索順]にDNSサーバIPアドレスを入力し、[追 加]-[OK]の順にクリックしてください。その後、パソコンを再起動してください。

● Windows NT 4.0 ([P.34](#page-35-0)) の場合 [DNS]タブをクリックし、[ホスト名]に任意の名前を入力します。[DNSの検索順] にDNSサーバIPアドレスを入力し、[追加]-[OK]の順にをクリックしてください。 その後、パソコンを再起動してください。

● Mac OS 8.x/9.x (P.35-2) /Mac OS X (P.37-2) の場合 [ネームサーバアドレス]または[ドメインネームサーバ(オプション)]にDNSサー バIPアドレスを入力、左上のクローズボックスをクリックしてください。

\* [ネームサーバアドレス]欄に入力できないときには、TCP/IPの[編集]-[利用 者モード]を選択し、[詳しい情報も指定]をクリックし、[OK]をクリックして ください。[ネームサーバアドレス]欄が入力できるようになります。

5. ブロードバンドルータに設定したIPアドレスやパスワードを 忘れてしまった

![](_page_61_Picture_9.jpeg)

工場出荷状態に戻します。背面パネルにある[リセット]ボタンを10秒以上押しま す。ブロードバンドルータのすべての設定を、初期状態に戻すことができます。初期 状態のIPアドレスは「192.168.2.1」です。 その後、設定しなおしてご利用ください。

- 6. Windows Me/98/95で[ネットワーク]画面に「TCP/IP→xxxxx(お使い のLANアダプタ名)」が表示されない
- 崇 対策1
- 以下の設定内容を確認してください。
- (1)[スタート]-[設定]-[コントロールパネル]-[ネットワーク]の順にダブル クリックし、[ネットワーク]画面を表示して、「xxxxx(お使いのLANアダプタ 名)」が表示されていることを確認してください。表示されている場合は、(2) 以降へ進んでください。表示されていない場合は、お使いのLANアダプタが正 しく認識されていない可能性があります。LANアダプタの再インストールを お試しください。
	- (2)[追加]をクリックしてください。
	- (3)[プロトコル]を選択し、[追加]をクリックしてください。
	- (4)[製造元]は[Microsoft]を選択し、[ネットワークプロトコル]は[TCP/IP]を 選択し、[OK]をクリックしてください。
	- (5)[ネットワーク]画面に「TCP/IP->xxxxx(お使いのLANアダプタ名)」が表 示されます。
	- (6)[ネットワーク]画面を閉じるときに、パソコンの再起動を求める確認メッセー ジが表示される場合は、[はい]をクリックして、パソコンを再起動してくださ い。
		- \* ネットワークの設定を変更する場合、WindowsのCD-ROMを要求される場 合があります。その場合は、画面の指示に従って操作してください。

<span id="page-63-0"></span>![](_page_63_Picture_149.jpeg)

8. Netscape Navigatorにてブロードバンドルータの設定画面を開くと、 「Java Script error」が表示される。または表示色が変化する。

![](_page_63_Picture_3.jpeg)

お使いのNetscape Navigatorを最新バージョンにアップグレードした後、ブロー 対策1 ▌ ドバンドルータの設定画面を開いてください。

9. ファームウェアアップグレード後に、ブロードバンドルータの設定画面が表 示されない。

![](_page_64_Picture_1.jpeg)

パソコンのIPアドレスの解放/書き換え(更新)を行ってください。方法は『[12.困っ](#page-58-1) [たときには』](#page-58-1)の[『7.IPアドレスが競合してしまう\(複数台のパソコンを接続した場合](#page-63-0) [にメッセージが表示される\)』\(P.62\)](#page-63-0)の対策1を参照してください。

10. ファイアウォール設定したが、設定が有効になっていない。

![](_page_64_Picture_4.jpeg)

ブロードバンドルータの設定画面の[管理コマンド・設定]にて[再起動]をクリック 対策1 ┃ してください。

# **インターネット関連**

## ブラウザ

インターネットでホームページを見るときに使用 するソフトウェアです。

Internet Explorer や Netscape Navigator が代表的 です。

## **ネットワーク関連**

## 10BASE-T

伝送速度が 10Mbps で、ツイストペアケーブルを 使用するイーサネットの規格です。接続する機器間 は、最長 100m まで延長できます。

## 100BASE-TX

伝送速度が 100Mbps で、カテゴリー5 以上の UTP ケーブルを使用するイーサネットの規格です。接続 する機器間は、最長 100m まで延長できます。

## ADSL回線(非対称デジタル加入回線)

すでに一般家庭に広く普及している電話回線で、音 声伝送では使わない高い周波数域を使って、イン ターネットへの高速接続を実現する通信手段です。 異なる周波数域を利用するため、電話とインター ネットを同時に使用できます。

## ADSLモデム

ADSL 回線に接続するためのデータ変調/復調装 置です。通常のアナログモデムと同様に、デジタル データを変調してアナログ信号に変換したり、その 逆を行います。

## CATV(ケーブルテレビ)

CATV は、家庭に直接専用ケーブルを引き込むこと によってテレビ配信用ケーブルを利用してイン ターネットに接続するのが CATV 接続です。

#### DHCPサーバ機能

ネットワークにアクセスしてきた相手に、自動で IP アドレスを割り当てる機能です。ネットワークに接 続するときは、接続する機器に IP アドレスを設定 しなければなりませんが、DHCP サーバ機能を使 用すれば、IP アドレスを自動で設定してくれるた め、設定する必要がなくなります。

## DNS

インターネット上の IP アドレスとドメイン名を対 応させるシステムのことです。IP アドレスとドメ イン名の対応に関する情報をサーバが保有してい るため、ユーザは数字の羅列である IP アドレスで はなく、ドメイン名を指定してインターネットにア クセスできます。

## Ethernet

LAN を構築するときの通信方式の規格(プロトコ ル)です。接続方法と通信速度を決めています。

# プロバイダ

パソコンをインターネットに接続するサービスを提供 する会社です。ADSL によるインターネット接続を行 う場合には、プロバイダとの契約が必要です。ISP と 表現することもあります。

## FTTH

各家庭に光ファイバーケーブルを引き込み、高速にイ ンターネットに接続できるサービスです。

## IPSec

VPN を利用する際に通信を暗号化するための規格で す。

#### IPアドレス

インターネットやLAN上で各パソコンを識別するため の番号で、「192.168.2.1」のような 4 組の数字で表現 します。インターネットに接続するときは、それぞれ のパソコンが個別のIPアドレスを持つ必要があります が、プロバイダを通じて接続するときは、通常は自動 で割り当てられるため、特に設定する必要はありませ  $h_{\circ}$ 

## LAN(ローカルエリアネットワーク)

家庭やオフィスなど、限られた範囲で構築するコン ピュータネットワークのことです。ローカルエリア ネットワーク (LAN) の略でランと読みます。LAN を 構築することにより、LAN 内にある周辺機器を共有し たり、同じ LAN 内のパソコン同士でデータのやり取り を行うことが可能です。

## MACアドレス

Ethernet 機器が持つ 6 バイトのアドレスです(例:00 00 F4 30 00 01)。MAC アドレスは、機器固有のも ので、同じアドレスは存在しません。

### NAPT

NAPT とは、1 つのグローバル IP アドレスを、複数の プライベート IP アドレスで共有する機能です。この機 能を持つことにより、1 つのグローバル IP アドレスを LAN 上で共有することができるため、複数台のパソコ ンから同時にインターネット接続することができま す。

## PPP

パソコン同士が 1 対 1 で通信を行うときに使われるプ ロトコルです。電話回線を使ったダイヤルアップ接続 などで使われます。

## PPPoA

PPPoA(PPP over ATM)は、ATM ネットワーク上で PPP でプロバイダに接続を実現する機能です。

#### PPPoE

PPPoE (PPP over Ethernet) は、LAN の通信方式 であるイーサネットを介して、PPP でのプロバイ ダ接続を実現する機能です。

#### PPTP

暗号通信のためのプロトコルです。2 台のコン ピュータで行う通信を暗号化します。インターネッ トを介した LAN 間接続をしたり、リモートアクセ スしたりするときに使います。

#### TCP/IP

インターネットでのデータ通信に使用されている 通信方法(プロトコル)です。異なるプラットフォー ム間でデータ転送するための通信基準になってい ます。

#### VPN

公衆回線やインターネット経由で事業所間などを 接続する技術です。通信相手を認証したり通信を暗 号化して、セキュリティで保護することで、あたか も専用線を引いているように通信できます。バー チャル・プライベート・ネットワークと言います。

## WAN(ワイドエリアネットワーク)

電話回線などを使って、別の建物にあるコンピュー タ同士でデータのやり取りを行えるように設定さ れている場合は、LAN ではなく WAN といいます。 LAN よりも広範囲にわたるネットワーク環境です。 インターネットは WAN になります。

#### クライアント

インターネットや LAN 上で、サーバが持っている 機能やデータを利用するコンピュータです。

# **その他**

#### ファームウェア

ハードウェアの内部に搭載されていて、ハード ウェアの機能や性能、動作の制御に関わるプロ グラムです。

#### ケーブルモデム

CATV を使用したインターネット接続には、一般の電 話線からインターネット接続する際の「モデム」の役 割を果たす「ケーブルモデム」が必要です。CATV 接 続用のケーブルモデムは、原則的に市販されていませ  $h_{\circ}$ 

CATV 事業者がケーブルモデム自体でユーザの個別認 識を行っているため、また、CATV 回線の品質保持の 問題から、CATV 事業者で把握していないケーブルモ デムが回線上に接続されるのを防ぐためです。CATV 事業者からレンタルしたケーブルモデムをご使用くだ さい。

#### サーバ

インターネットや LAN 上で、自身の持っている機能、 周辺機器、データなどを、他のコンピュータ(クライ アント)に提供するコンピュータです。WEB サーバや メールサーバ、プリンタサーバなどがあります。

## ファイアウォール

LAN 環境などのサーバやコンピュータ、および LAN 環境内の情報などを、外部からのウィルスや不正侵入 者から守る装置や機能の総称です。

## プロトコル

コンピュータとコンピュータがデータ通信するときの 方法のことです。PPP や TCP/IP などが代表的なプロ トコルです。

## ルータ

ネットワーク間 (LAN と LAN、LAN と WAN) の接続 を行うネットワーク機器の 1 つで、ネットワークアド レスの情報を元にネットワーク間のパケットの送信を 行います。

# **14. 仕様**

# **ハードウェア**

![](_page_67_Picture_109.jpeg)

# **外形寸法図(単位:mm)**

![](_page_67_Figure_4.jpeg)

# **ソフトウェア**

![](_page_68_Picture_152.jpeg)

![](_page_69_Picture_83.jpeg)

\*1 VPN接続は、両側のルータのグローバルIPアドレスが動的の場合はご利用になれません。また、VPN接続 を行うネットワークは、同一セグメントのネットワーク同士ではご利用になれません。

<span id="page-69-0"></span>\*2 MR304DVのみ対応。

\*3 トンネル数は50個ですが、そのうち動的なIPアドレスの接続は1箇所のみとなります。

# <span id="page-70-0"></span>**15. 修理・問い合わせ**

**修理のご案内**

# 修理を希望される場合の依頼方法は2つあります。

- 1. お買い上げ店に持ち込んでいただく方法
- 2. 商品を当社周辺機器修理センタへ直送していただく方法 (出張修理サービスは行っておりません。ご了承ください。)

<周辺機器修理センタへ直送していただく方法>

- 1. 修理依頼手順
	- ① 「修理依頼票」をコピーしてください。
	- ② 「修理依頼票」に必要事項をすべて記入してください。 故障内容や発生頻度などを詳しく記入してください。
	- ③ 製造番号/発送日/発送時の送り状No.を控えとして以下に記入してください。 修理品の問い合わせ時に必要です。

![](_page_70_Picture_131.jpeg)

④ 「修理依頼票」を修理品に同梱し、下記宛先に発送してください。 (送料はお客様負担にてお願いします。)

![](_page_70_Picture_132.jpeg)

2. 修理期間

おおむね1~2週間

\* 故障状況によっては、1ヶ月以上要する場合がありますのでご了承ください。

3. 修理代金お支払方法(有償修理の場合)

有償での修理代金は、代金引換または銀行振込にてお支払ください。

- 代金引換…………ヤマト運輸株式会社のコレクトサービスを利用します。
- 先行銀行振込……振り込み確認後、修理品を発送させていただきます。

# **修理依頼票 MR304X/MR304DV**

● 修理依頼時、この依頼票に必要事項をすべて記入の上、製品に同梱してお送りください。

![](_page_71_Picture_119.jpeg)
オムロンカスタマサポートセンタ行 TEL: 00 0120-77-4717 FAX番号:055-977-0575

- お客様が当社カスタマサポートセンタにお問い合わせいただくときに本票をご利用ください。
- お問い合わせの前に[『12.困ったときには』](#page-58-0)をご一読ください。

※ 本製品底面に貼ってある製造番号をご記入ください。

## **お問い合わせ票**

(MR304X/MR304DV) ※本紙をコピーしてご利用ください。

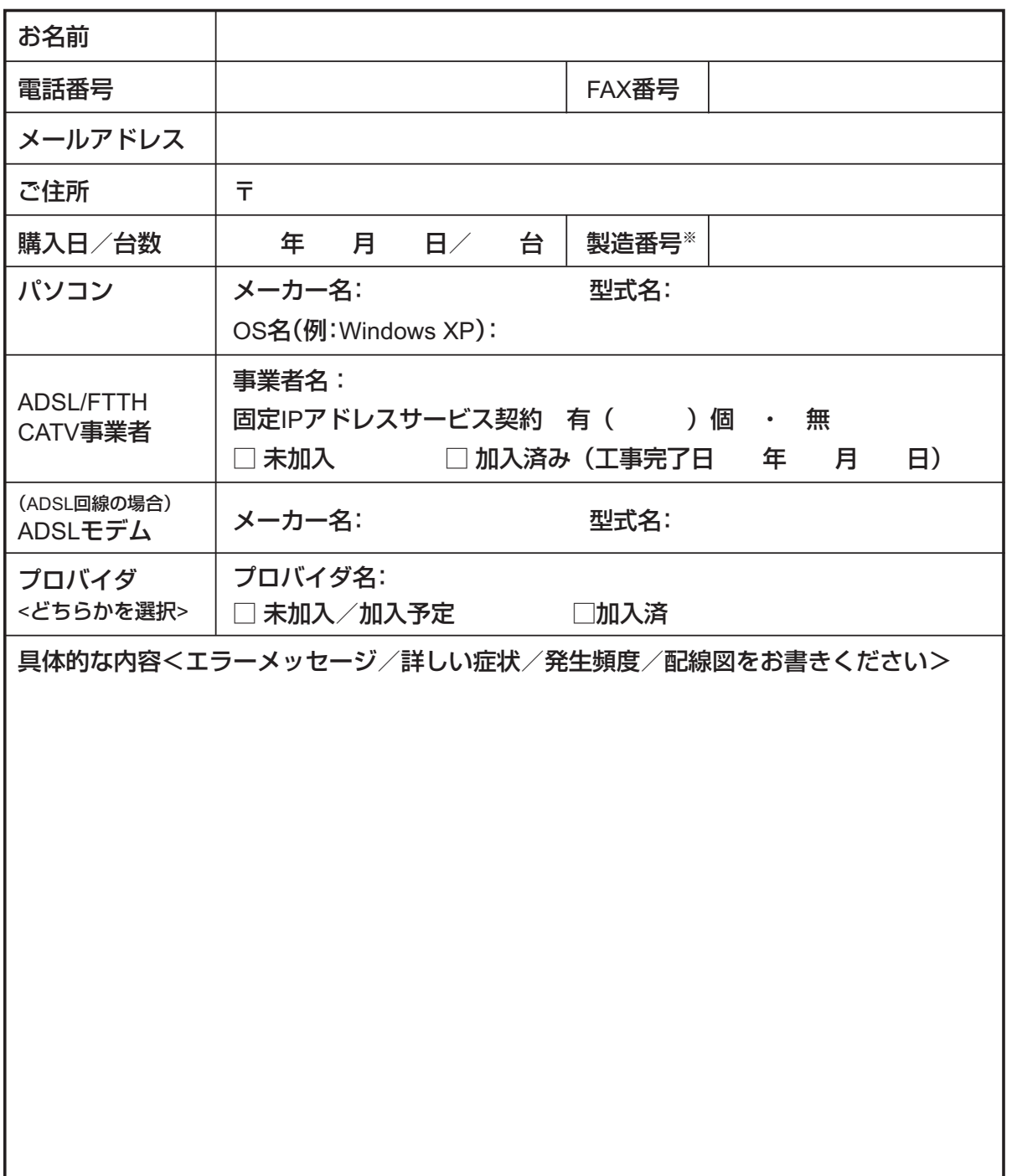

## **各種問い合わせのご案内**

\*無断複写・転載を禁止します。 \*乱丁本・落丁本はお取り替えいたします。 技術的な ② お問い合わせは周辺機器カスタマサポートセンタまで。 オムロン株式会社 周辺機器カスタマサポートセンタ TEL : <mark>ひひ</mark> 0120 - 77 - 4717(携帯電話/ PHS からもご利用いただけます)<br>FAX :055 - 977 - 0575 FAX :055 - 977 - 0575<br>メールアドレス : omron\_s メールアドレス : omron\_support@omron.co.jp<br>受付時間 : 月曜日〜土曜日 9:00 〜 17:3( :月曜日~土曜日 9:00 ~ 17:30(12:00 ~ 13:00 を除く) \*祝祭日、当社の休日を除く 住所 まちゃく キュー まんにゅう まんこう 静岡県三島市松本 66 修理 く、のお問い合わせは周辺機器修理センタまで。 オムロン株式会社 周辺機器修理センタ TEL :055 - 977 - 9048<br>FAX :055 - 977 - 9092 FAX :055 - 977 - 9092<br>メールアドレス :omron\_s メールアドレス : omron\_syuri@omron.co.jp<br>受付時間 : 月曜日〜金曜日 9:30 〜 17 :月曜日~金曜日 9:30 ~ 17:00(12:00 ~ 13:00 を除く) \*祝祭日、当社の休日を除く 住所 きょう はんこう キュラ キュラ まんのう てき 愛知県一宮市花池 4-13-11 株式会社 エイスタッフ内 オムロン周辺機器修理センタ 通信販売 (のお問い合わせはオムロンダイレクトまで。 オムロン株式会社 周辺機器オムロンダイレクト TEL : 055 - 977 - 9068<br>FAX : 055 - 977 - 9092 FAX :055 - 977 - 9092<br>メールアドレス :omron\_d メールアドレス : omron\_direct@omron.co.jp<br>受付時間 : 月曜日〜金曜日 9:30 〜 17: :月曜日~金曜日 9:30 ~ 17:00(12:00 ~ 13:00 を除く) \*祝祭日、当社の休日を除く 住所 まちゃく キュー キュー - おもの 11 静岡県三島市松本 66 オムロン周辺機器商品はインターネット (■ でもお買い求めいただけます。 ホームページアドレス http://www.omron.co.jp/ped-j/

## VIAGGIO

ブロードバンドルータ **MR304X/MR304DV 取扱説明書** RON

周辺機器事業部 〒105-0001 東京都港区虎ノ門3-4-10 TEL:03-3436-7228

オムロン株式会社